# KCA-HX5M

MOTORCYCLE BLUETOOTH COMMUNICATION SYSTEM WITH MESH INTERCOM

#### **INSTRUCTION MANUAL**

JVCKENWOOD Corporation

 Updated information (the latest Instruction Manual, system updates, new functions, etc.) is available from <a href="https://www.kenwood.com/cs/ce/">https://www.kenwood.com/cs/ce/</a>.

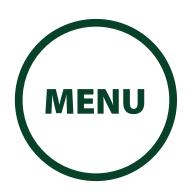

Take the time to read through this instruction manual.

Familiarity with installation and operation procedures will help you obtain the best performance from your new Communication System.

## For your records

Record the serial number, found on the back of the unit, in the spaces designated on the warranty card, and in the space provided below. Refer to the model and serial numbers whenever you call upon your KENWOOD dealer for information or service on the product.

Model KCA-HX5M Serial number

# **US** Residence Only

# **Register Online**

Register your KENWOOD product at www.kenwood.com/usa/

# CLICK ANY SECTION TO BEGIN

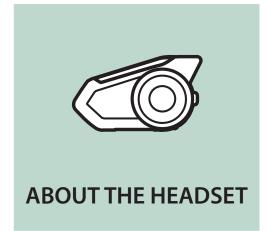

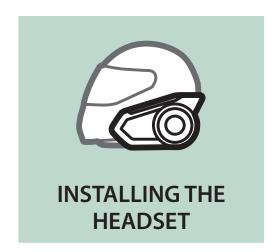

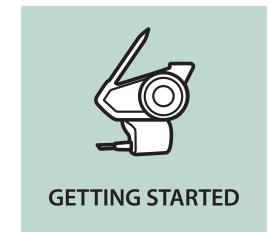

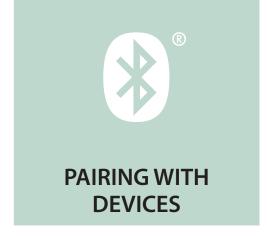

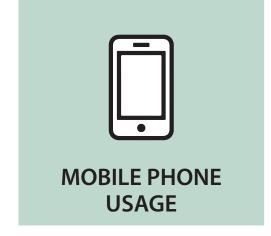

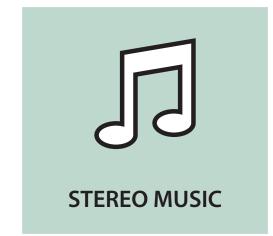

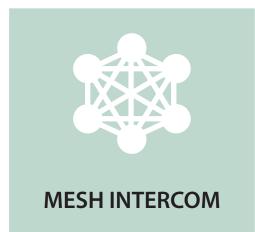

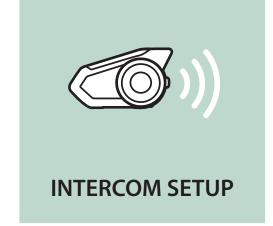

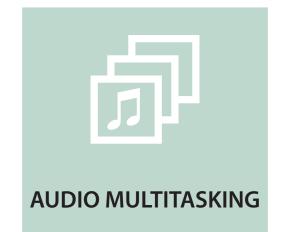

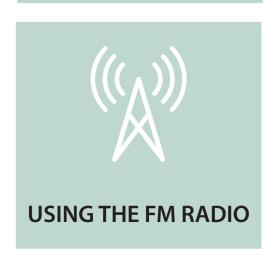

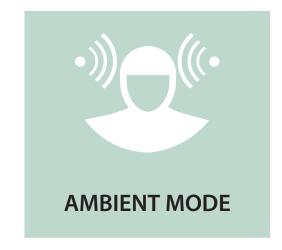

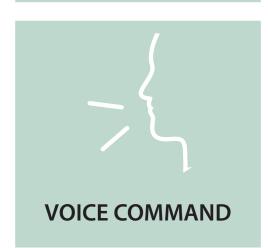

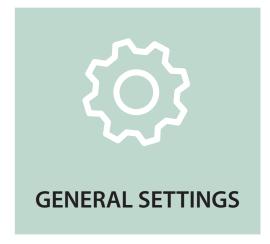

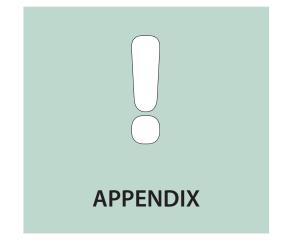

### **LEGEND:**

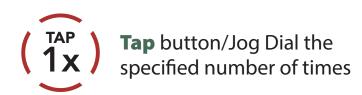

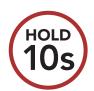

**Press and Hold** button/Jog Dial for the specified amount of time

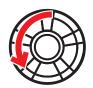

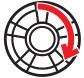

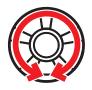

**Rotate** Jog Dial clockwise (right) or counterclockwise (left).

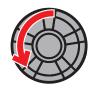

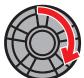

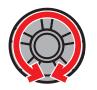

**Rotate while Pressing** Jog Dial clockwise (right) or counterclockwise (left).

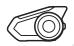

"Hello"

**Audible prompt** from the headset

# TABLE OF CONTENTS

#### 1. ABOUT THE MOTORCYCLE **BLUETOOTH COMMUNICATION SYSTEM** WITH MESH INTERCOM™ 8 1.1 **Product Details** 8 1.1.1 Headset Main Unit 8 1.1.2 Universal Clamp Kit 8 **Package Contents** 9 1.2 2. INSTALLING THE HEADSET **ON YOUR HELMET** 11 **Helmet Installation** 2.1 11 **Using the Glued Surface Mounting Adapter** 2.2 14 2.3 **Switching the Microphone** 16 Wired Boom Microphone 17 2.3.1 Wired Microphone 17 2.3.2 **Earbuds** 18 2.4 **External Mesh Intercom Antenna** 2.5 18 3. GETTING STARTED 19 **Button Functions** 3.1 19 3.2 **Downloadable Software** 20 3.2.1 MESH Utility for KENWOOD 20 Intercom Device Manager for KENWOOD 3.2.2 20 **Powering On and Off** 3.3 21 3.4 **Charging** 22 3.5 **Checking the Battery Level** 23 **Volume Adjustment 25** 3.6

**Headset Configuration Menu** 

26

3.7

## **TABLE OF CONTENTS CONTINUED**

|      | PAIRING THE HEADSET WITH OTHER BLUETOOTH DEVICES   | 29 |
|------|----------------------------------------------------|----|
| 4.1  | Mobile Phone                                       | 30 |
|      | 4.1.1 Pairing When the KCA-HX5M is Turned Off      | 30 |
|      | 4.1.2 Pairing When the KCA-HX5M is Turned On       | 31 |
| 4.2  | <b>Additional Mobile Phones or MP3 Player</b>      | 32 |
| 4.3  | Advanced Selective Pairing:                        |    |
|      | Hands-Free or A2DP Stereo                          | 33 |
|      | 4.3.1 Phone Selective Pairing - Hands-Free Profile | 33 |
|      | 4.3.2 Media Selective Pairing - A2DP Profile       | 35 |
| 4.4  | GPS Pairing                                        | 36 |
| 5. N | MOBILE PHONE USAGE                                 | 38 |
| 5.1  | Making and Answering Calls                         | 38 |
| 5.2  | Speed Dialing                                      | 39 |
|      | 5.2.1 Assigning Speed Dial Presets                 | 39 |
|      | 5.2.2 Using Speed Dial Presets                     | 39 |
| 5.3  | VOX Phone (Default: Enable)                        | 41 |
| 6. 9 | STEREO MUSIC                                       | 42 |
| 6.1  | Playing Music with Bluetooth Devices               | 42 |
| 6.2  | Playing Music with non-Bluetooth Devices           | 43 |
| 6.3  | Music Sharing                                      | 44 |
| 6.4  | Audio Boost (Default: Enable)                      | 46 |
| 6.5  | Smart Volume Control (Default: Disable)            | 46 |
| 7. N | MESH INTERCOM                                      | 47 |
| 7.1  | What is Mesh Intercom?                             | 47 |
|      | 7.1.1 Open Mesh                                    | 48 |
|      | 7.1.2 Group Mesh                                   | 49 |
| 7.2  | Starting Mesh Intercom                             | 50 |

## **TABLE OF CONTENTS CONTINUED**

|             | 7.3   | Using the Mesh in Open Mesh                         | 51        |
|-------------|-------|-----------------------------------------------------|-----------|
|             |       | 7.3.1 C hannel Setting (Default: channel 1)         | 51        |
|             | 7.4   | Using Mesh in Group Mesh                            | 53        |
|             |       | 7.4.1 Creating a Group Mesh                         | 53        |
|             |       | 7.4.2 Joining an Existing Group Mesh                | 55        |
|             | 7.5   | Reset Mesh                                          | 56        |
|             | 7.6   | Toggling Open Mesh/Group Mesh                       | 57        |
|             | 7.7   | Enable/Disable Mic (Default: Enable)                | 58        |
| <b>(</b> )) | 8. BI | LUETOOTH INTERCOM SETUP                             | 59        |
|             | 8.1   | Intercom Pairing                                    | 59        |
|             | 8.2   | Two-Way Intercom                                    | 62        |
|             | 8.3   | Multi-Way Intercom                                  | 63        |
|             |       | 8.3.1 Starting a Three-Way Intercom Conference      | 63        |
|             |       | 8.3.2 Starting a Four-Way Intercom Conference       | 65        |
|             |       | 8.3.3 Ending Multi-Way Intercom                     | 66        |
|             | 8.4   | Three-Way Conference Phone Call with Intercom Users | 66        |
|             | 8.5   | Group Intercom                                      | 68        |
|             | 8.6   | Mesh Intercom Conference with Bluetooth             |           |
|             |       | Intercom Participant                                | 69        |
|             | 8.7   | Universal Intercom                                  | 71        |
|             | 8.8   | VOX Intercom (Default: Disable)                     | 74        |
|             | 8.9   | Intercom VOX Sensitivity (Default: 3)               | <b>75</b> |
|             | 8.10  | HD Intercom (Default: Enable)                       | <b>75</b> |
|             | 8.11  | Advanced Noise Control™ (Default: Enable)           | 75        |
| 訓           | 9. Al | UDIO MULTITASKING                                   | 76        |
| 1) h        | 9.1   | Audio Multitasking Settings                         | 76        |
|             | 9.2   | Intercom-Audio Overlay Sensitivity (Default: 3)     | 77        |
|             | 9.3   | Audio Overlay Volume Management (Default: Disable)  | 77        |

# **TABLE OF CONTENTS CONTINUED**

| ((( <sub>\(\(\)\)</sub> )))              | 10. 03ING THE FM RADIO                                                             | 70 |
|------------------------------------------|------------------------------------------------------------------------------------|----|
| `M'                                      | 10.1 FM Radio On/Off                                                               | 78 |
|                                          | 10.2 Seek and Save Radio Stations                                                  | 79 |
|                                          | 10.3 Scan and Save Radio Stations                                                  | 81 |
|                                          | 10.4 Temporary Station Preset                                                      | 82 |
|                                          | 10.5 Navigating Preset Stations                                                    | 82 |
|                                          | 10.6 Region Selection                                                              | 83 |
|                                          | 10.7 Radio Data System (RDS) Alternative Frequency (AF) Setting (Default: Disable) | 84 |
|                                          | 10.8 FM Station Guide (Default: Enable)                                            | 84 |
|                                          | 11. AMBIENT MODE                                                                   | 85 |
| _{_{_{_{_{_{_{_{_{_{_{_{_{_{_{_{_{_{_{_{ | 12. VOICE COMMAND                                                                  | 86 |
| 75                                       | 12.1 Voice Command Setting (Default: Enable)                                       | 88 |
| <del>رکن</del>                           | 13. GENERAL SETTINGS                                                               | 89 |
| <b>45</b> 3                              | 13.1 Function Priority                                                             | 89 |
|                                          | 13.2 Firmware Upgrades                                                             | 89 |
|                                          | 13.3 Voice Prompts (Default: Enable)                                               | 90 |
|                                          | 13.4 Sidetone (Default: Disable)                                                   | 90 |
|                                          | 13.5 Delete All Bluetooth Pairing Information                                      | 91 |
|                                          | 13.6 Pairing with the Remote Control                                               | 92 |
|                                          | 14. APPENDIX                                                                       | 94 |
|                                          | 14.1 Fault Reset                                                                   | 94 |
|                                          | 14.2 Factory Reset                                                                 | 95 |
|                                          | 14.3 Specifications                                                                | 96 |
|                                          |                                                                                    |    |

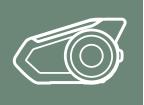

# 1. ABOUT THE MOTORCYCLE BLUETOOTH COMMUNICATION SYSTEM WITH MESH INTERCOM™

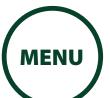

## 1.1 Product Details

Product Details

Package Contents

#### 1.1.1 Headset Main Unit

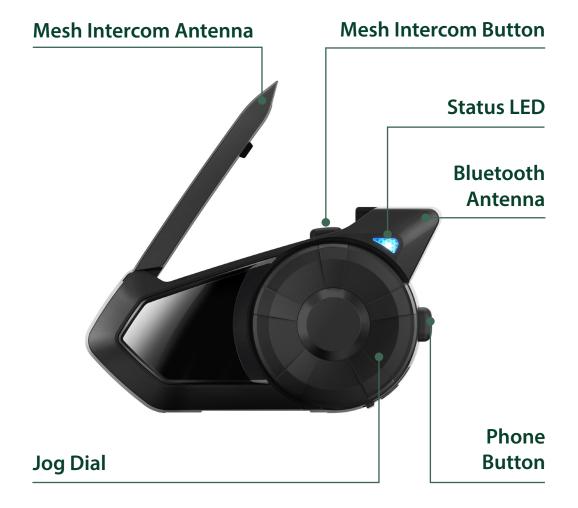

### 1.1.2 Universal Clamp Kit

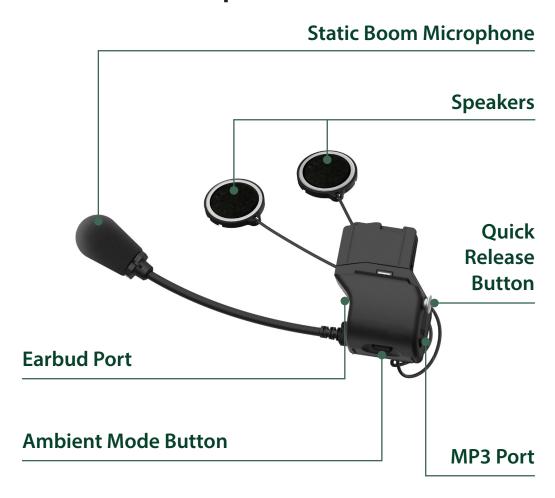

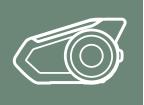

# 1. ABOUT THE **MOTORCYCLE BLUETOOTH COMMUNICATION SYSTEM WITH MESH INTERCOM™**

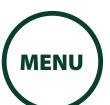

#### **Package Contents** 1.2

**Product Details** 

**Package Contents** 

| • Headset Main Unit                                                 |  |
|---------------------------------------------------------------------|--|
| • Universal Helmet Clamp                                            |  |
| • Wired Boom Microphone                                             |  |
| • Wired Microphone                                                  |  |
| <ul> <li>Hook and Loop Fastener for<br/>Boom Microphone</li> </ul>  |  |
| <ul> <li>Hook and Loop Fastener for<br/>Wired Microphone</li> </ul> |  |
| • Microphone Sponges                                                |  |
| • Glued Surface Mounting<br>Adapter                                 |  |
| • Foam Speaker Covers                                               |  |

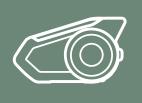

# 1. ABOUT THE **MOTORCYCLE BLUETOOTH COMMUNICATION SYSTEM** WITH MESH INTERCOM™

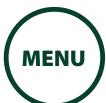

#### **Product Details**

### **Package Contents**

| • Speaker Pads                                               |  |
|--------------------------------------------------------------|--|
| <ul> <li>Hook and Loop Fasteners for<br/>Speakers</li> </ul> |  |
| Boom Microphone Holder                                       |  |
| <ul> <li>Hook and Loop Fastener for<br/>Holder</li> </ul>    |  |
| • Rubber Pads                                                |  |
| • Allen Wrench                                               |  |
| • Speaker Port Cover                                         |  |
| • USB Power & Data Cable<br>(Micro USB Type)                 |  |

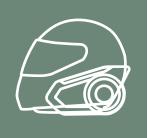

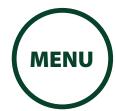

## 2.1 Helmet Installation

To securely install the headset on the helmet, please follow this procedure.

1. Insert the back plate of the clamp unit between the internal padding and the external shell of the helmet, and tighten the two screws.

### Helmet Installation

Using the Glued Surface Mounting Adapter

Switching the Microphone

**Earbuds** 

External Mesh Intercom Antenna

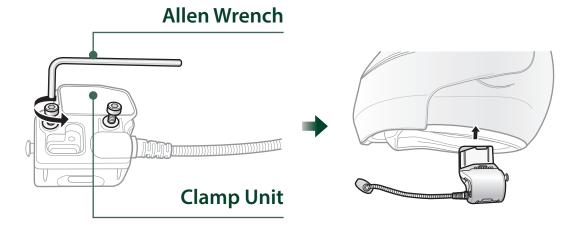

#### **NOTE**

• Depending on the size and shape of your helmet, you may need to change the thickness of the rubber pad between the clamp plates using the two extra rubber pads in the box. To increase the overall thickness, attach the thinner one to the original rubber pad or replace the original rubber pad with the thicker one.

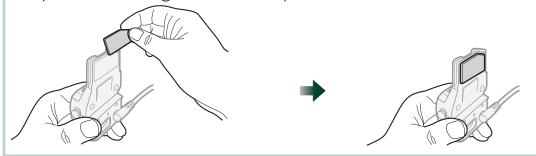

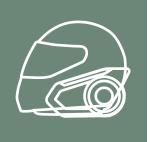

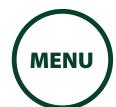

**Helmet** Installation

**Using the Glued Surface Mounting Adapter** 

Switching the Microphone

**Earbuds** 

**External Mesh** Intercom **Antenna** 

2. Place the helmet speakers along with the hook and loop fasteners, centered to your ear, in the ear pockets of the helmet. If the helmet has deep ear pockets, you can use the speaker pads to place the speakers closer to your ears.

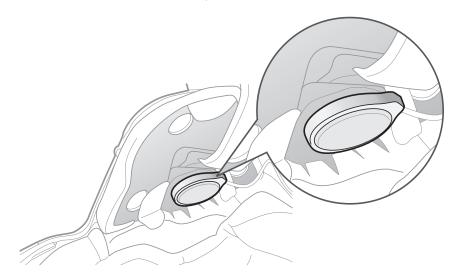

#### **NOTE**

- The speaker with the shorter wire is for the left ear and the speaker with the longer one is for the right ear.
- To enhance the audio quality, you can make use of the foam speaker covers. Cover each speaker with the foam and attach the hook fastener at the back of the speaker. Then place the speakers in the helmet as described above. Foam covered speakers work most effectively when they are slightly touching your ears.

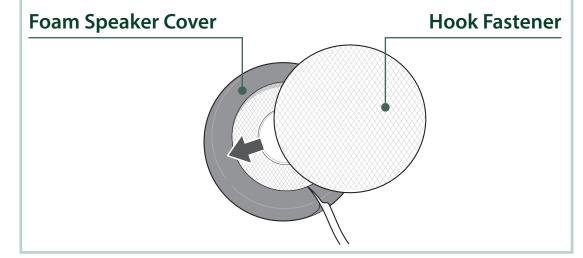

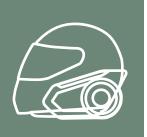

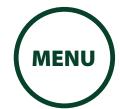

Helmet Installation

Using the Glued Surface Mounting Adapter

Switching the Microphone

**Earbuds** 

External Mesh Intercom Antenna

#### NOTE

 Make sure that the microphone is located properly close to your mouth when you wear the helmet.
 Adjust the direction of the microphone so that the fin side of the microphone is facing outward, away from your lips.

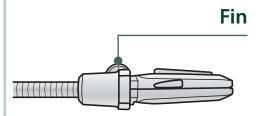

3. Attach the headset main unit to the clamp unit. Slide the main unit down onto the clamp unit until it clicks firmly into the bottom portion of the clamp unit.

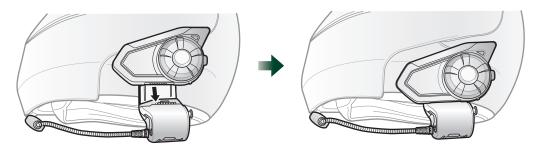

To remove the main unit from the clamp unit, press the Quick Release Button to slide it off the clamp unit.

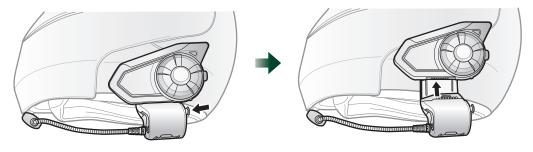

ΕN

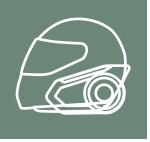

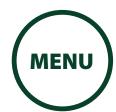

**Helmet** Installation

**Using the Glued Surface Mounting Adapter** 

**Switching the** Microphone

**Earbuds** 

**External Mesh** Intercom Antenna

## **Using the Glued Surface Mounting Adapter**

If you have any problem equipping the clamp unit on the helmet for any reason, you may use the glued surface mounting adapter to attach the clamp unit on the external surface of the helmet.

1. Remove the speaker unit.

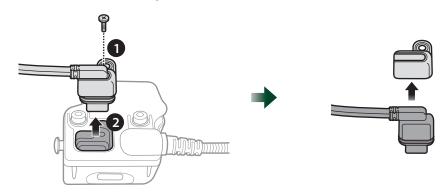

2. Remove the back plate.

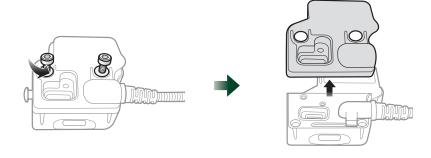

3. Remove the rubber pad and replace it with the thicker rubber pad included in the package.

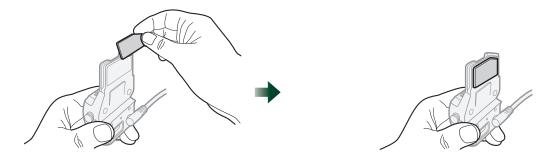

4. Hook on the adapter to the clamp unit then screw in the glued external adapter to the clamp unit.

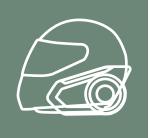

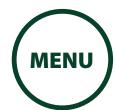

5. Reconnect the speaker cable to the speaker port.

**Helmet** Installation

**Using the Glued Surface Mounting Adapter** 

Switching the Microphone

**Earbuds** 

**External Mesh** Intercom Antenna

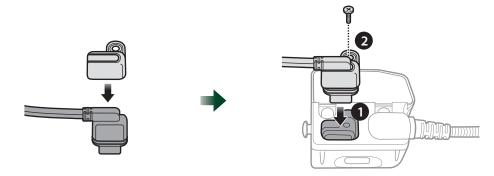

- 6. Locate a proper surface on the helmet to attach the unit then clean the helmet surface location with a moistened towel and allow to dry thoroughly.
- 7. Peel off the cover of the adhesive tape of the adapter and attach the unit on the proper surface of your helmet.

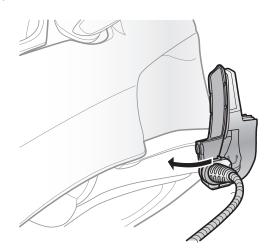

#### **A** Caution

• KENWOOD recommends using the clamp unit. The glued surface mounting adapter is provided for convenience, but is not the recommended mounting method. KENWOOD is not responsible for its use.

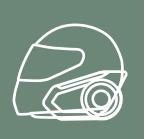

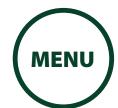

# 2.3 Switching the Microphone

Helmet Installation

Using the Glued Surface Mounting Adapter

Switching the Microphone

**Earbuds** 

External Mesh Intercom Antenna If you want to use a different microphone instead of the static boom microphone, please refer to the following steps.

- 1. Remove the back plate of the clamp unit.
- 2. Connect the microphone according to your helmet type.
- 3. Lock the microphone to the clamp.
- 4. Reattach the back plate to cover the microphone and the speaker port.

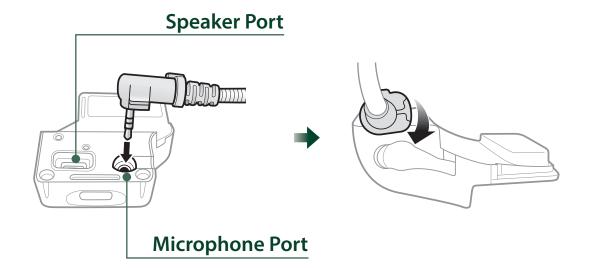

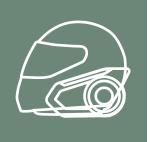

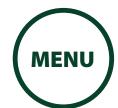

**Helmet** Installation

**Using the Glued Surface Mounting Adapter** 

**Switching the** Microphone

**Earbuds** 

**External Mesh** Intercom Antenna

#### **Wired Boom Microphone** 2.3.1

When installing the included wired boom microphone, place the hook and loop fastener at the end of the boom microphone between the internal helmet cheek pad and the internal wall of the helmet shell. The boom microphone should be mounted so it is facing close to your mouth when you wear the helmet.

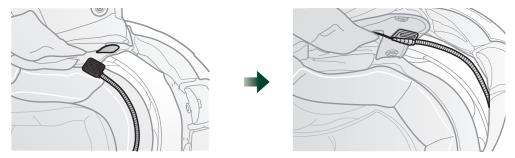

#### **Wired Microphone** 2.3.2

In case of the wired microphone, attach the enclosed hook and loop fastener for the wired microphone to the inside of the chin guard for full-face helmets. Place the wired microphone on the hook and loop fastener and connect it to the connector of the clamp unit.

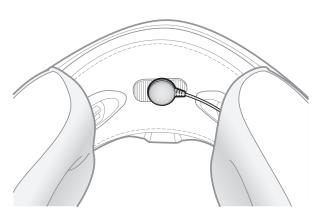

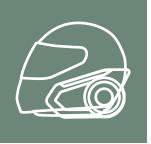

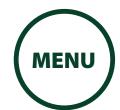

## 2.4 Earbuds

**Helmet** Installation

**Using the Glued Surface Mounting Adapter** 

**Switching the** Microphone

**Earbuds** 

**External Mesh** Intercom Antenna You can connect your earbuds to the clamp while having the speakers connected to the clamp. The sound of the earbuds will be active while the sound of the outer speakers becomes inactive.

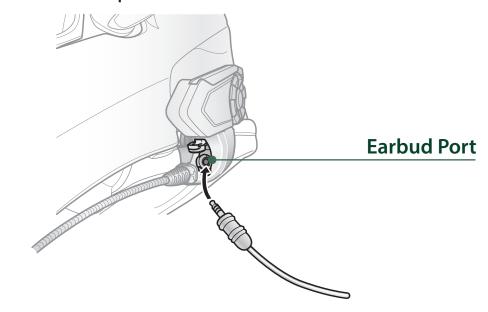

#### **External Mesh Intercom Antenna** 2.5

Pull the **Mesh Intercom** Antenna outwards slightly to unfold it.

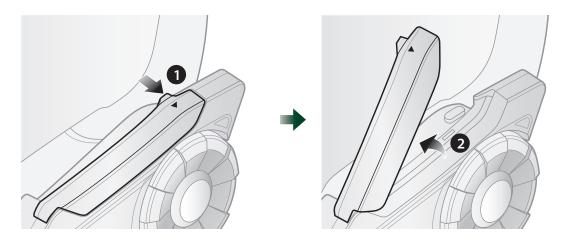

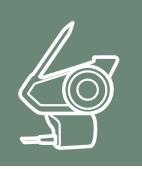

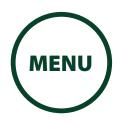

## 3.1 Button Functions

**Button Functions** 

Downloadable Software

Powering On and Off

**Charging** 

**Checking the Battery Level** 

Volume Adjustment

Headset Configuration Menu

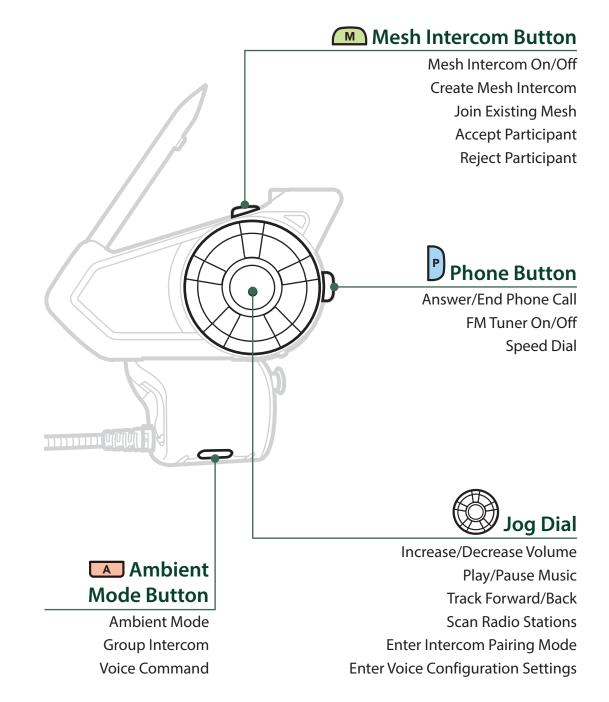

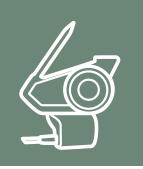

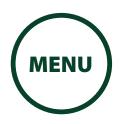

## 3.2 Downloadable Software

# **Button Functions**

### Downloadable Software

# Powering On and Off

## **Charging**

# **Checking the Battery Level**

## Volume Adjustment

### Headset Configuration Menu

#### 3.2.1 MESH Utility for KENWOOD

By simply pairing your phone with your headset, you can use the **MESH Utility for KENWOOD** for quicker and easier set up and management.

- App Features
- Mesh Intercom, Bluetooth Intercom, Music, FM Radio, Device settings, Quick Start Guide, and User's Guide.
- Download
- Android: Google Play Store > 'MESH Utility for KENWOOD'
- iOS: App Store > 'MESH Utility for KENWOOD'

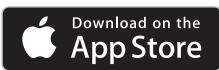

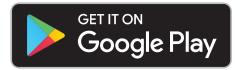

#### **NOTE**

 Pairing with three or more Intercoms will disconnect the MESH Utility for KENWOOD. When connecting with MESH Utility for KENWOOD, finish pairing with the third or later Intercom.

## **3.2.2 Intercom Device Manager for KENWOOD**

The Intercom Device Manager for KENWOOD allows you to upgrade the firmware and configure its settings directly from your PC or Apple computer. Download the Intercom Device Manager for KENWOOD from www.kenwood.com/cs/ce/.

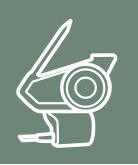

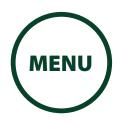

# 3.3 Powering On and Off

**Button Functions** 

Press and hold the **Jog Dial** and **Phone Button** at the same time to turn the headset on or off.

Downloadable Software

Powering On and Off

**Charging** 

**Checking the Battery Level** 

Volume Adjustment

Headset Configuration Menu

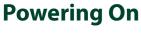

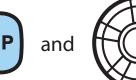

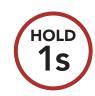

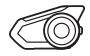

"Preparing headset"

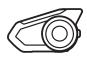

"Hello"

## **Powering Off**

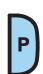

and

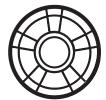

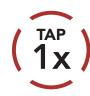

#### **NOTE**

 If the Voice Command setting is disabled, the "Hello" voice prompt will be heard instantly after powering on the headset. Please refer to Section 12: "Voice

**Command"** for more details.

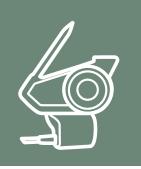

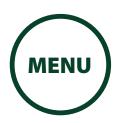

# 3.4 Charging

**Button Functions** 

**Charging the Headset** 

Downloadable Software

Powering On and Off

**Charging** 

**Checking the Battery Level** 

Volume Adjustment

Headset Configuration Menu

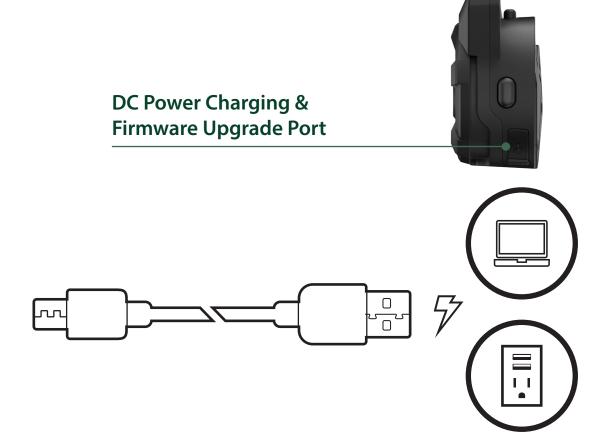

The headset will be fully charged in about 1.5 hours. (The charging time may vary depending on the charging method.)

#### **NOTE**

- The headset includes a **Fast Charging** feature which allows it to charge quickly over a short period of time. For example, a user can get 5 hours of talk time after charging the headset for 20 minutes.
- Any 3rd party USB charger can be used with KENWOOD products if the charger is approved by either the FCC, CE, IC or other locally approved agencies that KENWOOD accepts.
- The headset is compatible with 5 V input USB-charged devices only.

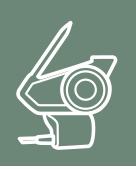

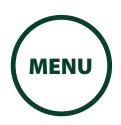

#### **Checking the Battery Level** 3.5

There are two ways to check battery level:

1. Visually, with LEDs when powering on.

# **Downloadable**

**Button** 

**Functions** 

**Software** 

**Powering On** and Off

**Charging** 

**Checking the Battery Level** 

**Volume Adjustment** 

**Headset Configuration** Menu

## **Visual Method**

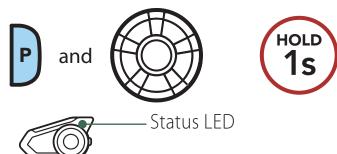

| <b>Battery Level</b> | Indication                 |
|----------------------|----------------------------|
| HIGH                 | <b>—</b> • • • • • · · · · |
| MEDIUM               | <b>—</b> • • • • · · · ·   |
| LOW                  | <b>—</b> • • • • · · ·     |

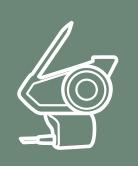

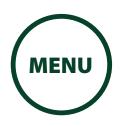

**Button Functions** 

Downloadable Software

Powering On and Off

**Charging** 

**Checking the Battery Level** 

Volume Adjustment

Headset Configuration Menu 2. Audible method: press and hold the **Phone Button** and **Jog Dial** for more than 5 seconds as the headset powers on. A prompt will announce the remaining battery level.

#### **Audible Method**

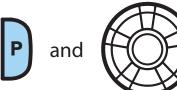

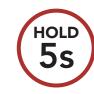

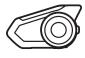

"Battery level high/medium/low"

#### **NOTE**

• When the battery is low while in use, you will hear a voice prompt saying "Low battery".

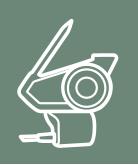

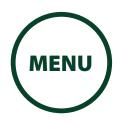

# 3.6 Volume Adjustment

**Button Functions** 

Downloadable Software

Powering On and Off

**Charging** 

**Checking the Battery Level** 

Volume Adjustment

Headset Configuration Menu You can raise or lower the volume by rotating the **Jog Dial** clockwise or counterclockwise. Volume is set and maintained independently at different levels for each audio source (i.e., phone, intercom), even when the headset is rebooted.

### **Volume Up**

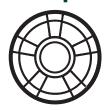

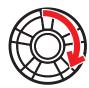

#### **Volume Down**

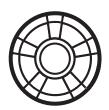

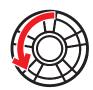

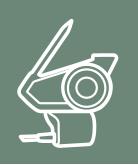

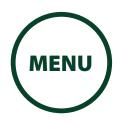

## **Headset Configuration Menu** 3.7

The headset can be configured by following a series of voice prompts. Further details about each of these settings will be explained on the following pages.

1. To access the **Configuration Menu**, press and hold the Jog Dial for 10 seconds until you hear the voice prompt, "Configuration menu".

**Accessing the Confi guration Menu** 

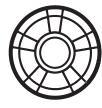

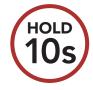

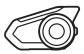

"Configuration menu"

**Button Functions** 

**Downloadable Software** 

> **Powering On** and Off

> > **Charging**

**Checking the Battery Level** 

> Volume **Adjustment**

Headset **Configuration** Menu

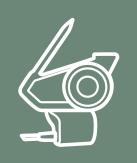

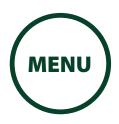

**Button Functions** 

Downloadable Software

Powering On and Off

**Charging** 

**Checking the Battery Level** 

Volume Adjustment

Headset Configuration Menu  Rotate the **Jog Dial** clockwise or counterclockwise to navigate between the menus. You will hear voice prompts for each menu item. The list of functions is shown in the "Headset Configuration Menu" (P.28).

**Navigating Forward through the Menu** 

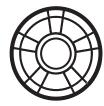

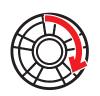

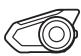

"[Menu prompt]"

**Navigating Backward through the Menu** 

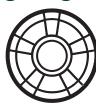

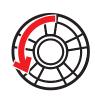

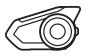

"[Menu prompt]"

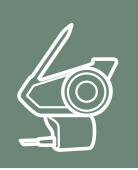

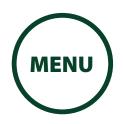

3. You can enable the feature or execute the command by tapping the **Phone Button**.

#### **Button Functions**

**Downloadable Software** 

> **Powering On** and Off

> > **Charging**

**Checking the Battery Level** 

**Volume Adjustment** 

**Headset** Configuration Menu

# **Execute Menu Options**

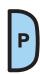

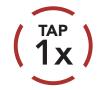

## **Headset Configuration Menu**

| Rotate the Jog Dial clockwise or counterclockwise | Tap the Phone Button |
|---------------------------------------------------|----------------------|
| Delete All Pairings                               | Execute              |
| Remote Control Pairing                            | Execute              |
| Universal Intercom Pairing                        | Execute              |
| Exit Configuration                                | Execute              |

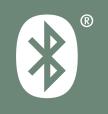

**Mobile Phone** 

**Additional Mobile Phones** or MP3 Player

**Advanced Selective Pairing: Hands-Free or A2DP Stereo** 

**GPS Pairing** 

When using the headset with other Bluetooth devices for the first time, they'll need to be "paired". This enables them to recognize and communicate with one another whenever they're within range.

The headset can pair with multiple Bluetooth devices such as a mobile phone, GPS or MP3 player via Mobile Phone Pairing, Second Mobile Phone Pairing and GPS Pairing. The headset can also be paired with up to three other KENWOOD headsets.

#### Pairs with up to three KENWOOD Headsets

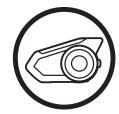

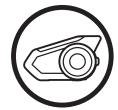

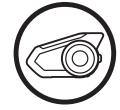

**MENU** 

## Also pairs with:

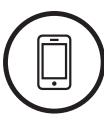

**Mobile Phone** 

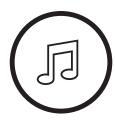

**MP3 Player** 

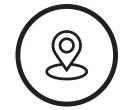

**GPS Devices** 

#### NOTE

• Bluetooth Specifications: Bluetooth 2.4 GHz ~ 2.48 GHz / max output power 0.097 mW

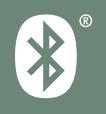

**MENU** 

#### **Mobile Phone** 4.1

**Mobile Phone** 

**Additional Mobile Phones** or MP3 Player

**Advanced Selective Pairing: Hands-Free or A2DP Stereo** 

**GPS Pairing** 

There are two ways to pair the phone.

#### **Pairing When the KCA-HX5M is Turned Off** 4.1.1

1. Press and hold the **Phone Button** and **Jog** Dial for 10 seconds when the KCA-HX5M is turned off.

#### **Mobile Phone Pairing**

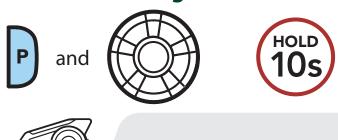

**Status LED Indication** ••• Alternating blue and red flashing lights indicate device is now discoverable.

"Phone pairing"

- 2. With your mobile phone in Bluetooth-pairing mode, select the headset in the list of devices detected.
- 3. If your mobile phone asks for a PIN, enter 0000.

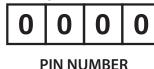

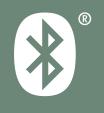

#### **Mobile Phone**

**Additional Mobile Phones** or MP3 Player

Advanced **Selective Pairing: Hands-Free or A2DP Stereo** 

**GPS Pairing** 

#### Pairing When the KCA-HX5M is Turned On 4.1.2

1. Press and hold the **Phone Button** for **5 seconds** when the **KCA-HX5M** is turned on.

**MENU** 

## **Mobile Phone Pairing**

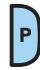

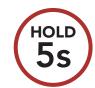

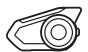

"Phone pairing"

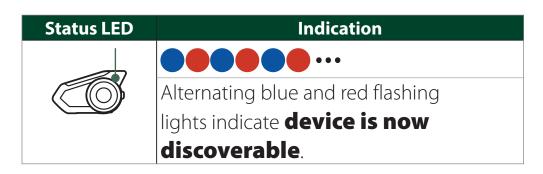

- 2. With your mobile phone in Bluetooth-pairing mode, select the headset in the list of devices detected.
- 3. If your mobile phone asks for a PIN, enter 0000.

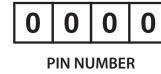

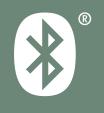

**MENU** 

#### **Mobile Phone**

Additional Mobile Phones or MP3 Player

Advanced
Selective
Pairing:
Hands-Free or
A2DP Stereo

**GPS Pairing** 

# 4.2 Additional Mobile Phones or MP3 Player

1. Execute **Second Mobile Phone Pairing** by holding down the **Jog Dial** for **5 seconds**. Tap the **Phone Button** once within **2 seconds**.

## **Second Mobile Phone Pairing**

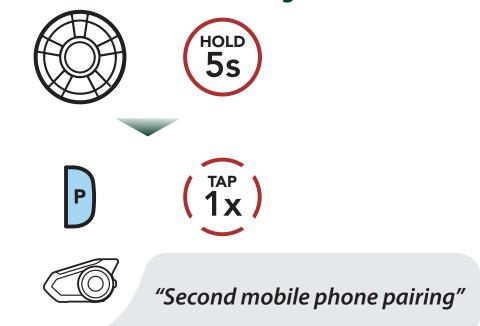

| Status LED | Indication                                      |
|------------|-------------------------------------------------|
|            | •••••                                           |
|            | Blue flashing lights indicates <b>device is</b> |
|            | now discoverable.                               |

- 2. With your mobile phone in Bluetooth-pairing mode, select the headset in the list of devices detected.
- 3. If your mobile phone asks for a PIN, enter 0000.

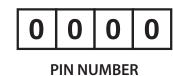

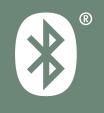

**MENU** 

#### **Mobile Phone**

Additional Mobile Phones or MP3 Player

Advanced
Selective
Pairing:
Hands-Free or
A2DP Stereo

**GPS Pairing** 

# 4.3 Advanced Selective Pairing: Hands-Free or A2DP Stereo

**Phone Pairing** allows the headset to establish two Bluetooth profiles: **Hands-Free** or **A2DP Stereo**. **Advanced Selective Pairing** allows the headset to separate the profiles to enable connection with two devices.

### 4.3.1 Phone Selective Pairing - Hands-Free Profile

1. Execute **Phone Selective Pairing** by holding down the **Phone Button** for **5 seconds**. Tap the **Phone Button** once within **2 seconds**.

#### **Phone Selective Pairing**

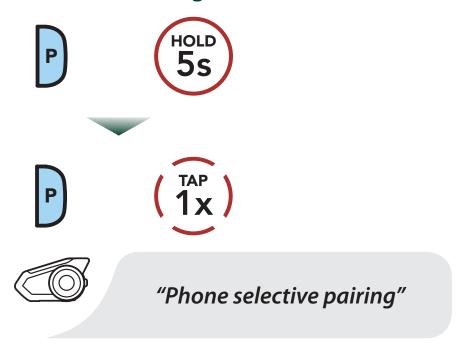

| Status LED | Indication                                      |
|------------|-------------------------------------------------|
|            | •••••                                           |
|            | Blue flashing lights indicates <b>device is</b> |
|            | now discoverable.                               |

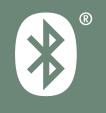

**Mobile Phone** 

**Additional Mobile Phones** or MP3 Player

**Advanced Selective Pairing: Hands-Free or A2DP Stereo** 

**GPS Pairing** 

- 2. With your mobile phone in Bluetooth-pairing mode, select the headset in the list of devices detected.
- 3. If your mobile phone asks for a PIN, enter 0000.

0 0

**PIN NUMBER** 

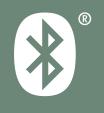

#### **Mobile Phone**

Additional Mobile Phones or MP3 Player

Advanced
Selective
Pairing:
Hands-Free or
A2DP Stereo

**GPS Pairing** 

### 4.3.2 Media Selective Pairing - A2DP Profile

 Execute Media Selective Pairing by holding down the Phone Button for 5 seconds. Tap the Jog Dial once within 2 seconds.

**MENU** 

### **Media Selective Pairing**

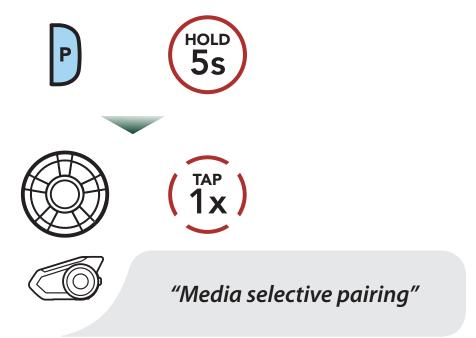

| Status LED | Indication                                    |
|------------|-----------------------------------------------|
|            | •••••                                         |
|            | Red flashing lights indicate <b>device is</b> |
|            | now discoverable.                             |

- 2. With your mobile phone in Bluetooth-pairing mode, select the headset in the list of devices detected.
- 3. If your mobile phone asks for a PIN, enter 0000.

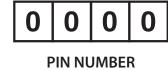

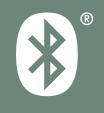

**MENU** 

#### **Mobile Phone**

Additional Mobile Phones or MP3 Player

Advanced
Selective
Pairing:
Hands-Free or
A2DP Stereo

**GPS Pairing** 

## 4.4 GPS Pairing

 Execute GPS Pairing by holding down the Jog Dial for 5 seconds. Within 2 seconds, tap the Phone Button once to hear the voice prompt, "Second mobile phone pairing". Again within 2 seconds, tap the Phone Button to hear the voice prompt, "GPS pairing".

### **GPS Pairing**

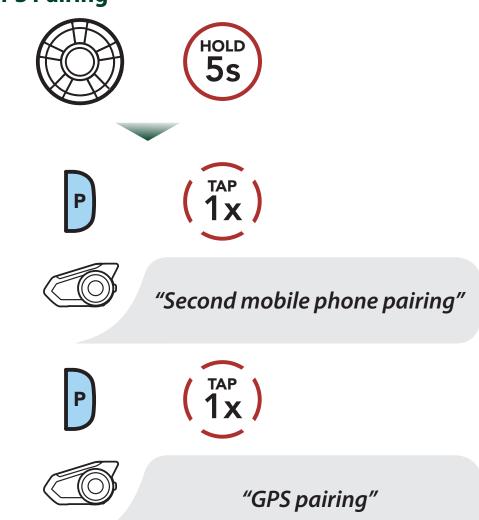

| Status LED | Indication                                       |
|------------|--------------------------------------------------|
|            |                                                  |
|            | Green flashing lights indicates <b>device is</b> |
|            | now discoverable.                                |

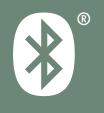

## **Mobile Phone**

Additional Mobile Phones or MP3 Player

Advanced
Selective
Pairing:
Hands-Free or
A2DP Stereo

**GPS Pairing** 

# 4. PAIRING THE HEADSET WITH OTHER BLUETOOTH DEVICES

- 2. With your Bluetooth device on the GPS navigation screen, select the headset in the list of devices detected.
- 3. If your Bluetooth device asks for a PIN, enter 0000.

0 0 0 0

**PIN NUMBER** 

## **NOTE**

• If you pair your GPS device via GPS Pairing, its instruction will not interrupt your Mesh Intercom conversations, but overlay with them. Bluetooth intercom conversations will be interrupted by GPS instructions.

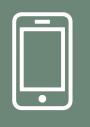

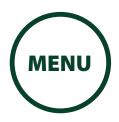

#### **Making and Answering Calls 5.1**

**Making and Answering Calls** 

**Speed Dialing** 

**VOX Phone** 

**Answer a Call** 

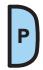

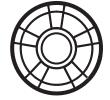

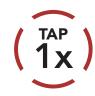

**End a Call** 

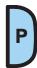

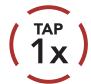

or

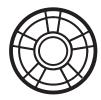

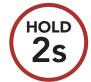

Reject a Call

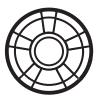

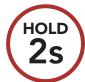

**Make a Call with Voice Dialer** 

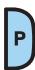

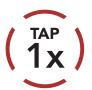

## **NOTE**

• If you have a GPS device connected, you will not hear its voice navigations during a phone call.

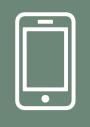

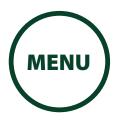

## **5.2 Speed Dialing**

Making and Answering Calls

**Speed Dialing** 

**VOX Phone** 

5.2.1 Assigning Speed Dial Presets

Speed Dial Presets could be assigned in the settings menu, accessible through Intercom Device Manager for KENWOOD or MESH Utility for KENWOOD.

## **5.2.2 Using Speed Dial Presets**

1. Tap the **Phone Button** twice to enter into the **Speed Dial** menu. You will hear the voice prompt, **"Speed dial"**.

## **Enter Speed Dial Mode**

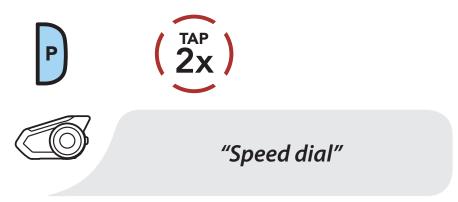

Rotate the **Jog Dial** clockwise or counterclockwise to navigate between the **Speed Dial Presets**.

## **Navigate Forward through Speed Dial Preset Numbers**

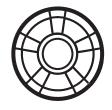

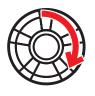

## Navigate Backward through Speed Dial Preset Numbers

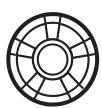

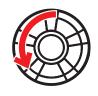

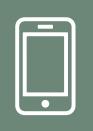

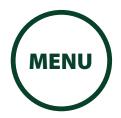

Making and Answering Calls

**Speed Dialing** 

**VOX Phone** 

3. To call one of your **Speed Dial Presets**, tap the **Phone Button** when you hear the prompt, "**Speed dial (#)**".

**Call a Speed Dial Preset Number** 

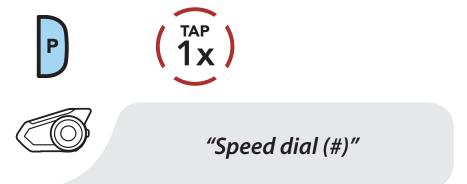

4. To redial the last number called, tap the **Phone Button** when you hear the prompt, "Last number redial".

## **Redial Last Number**

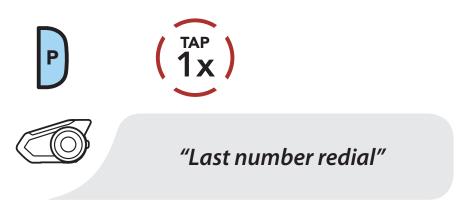

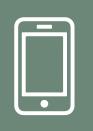

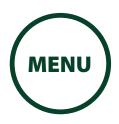

## **5.3 VOX Phone (Default: Enable)**

Making and Answering Calls

**Speed Dialing** 

**VOX Phone** 

A **VOX Phone** setting can be found in the settings menu, accessible through **Intercom Device Manager for KENWOOD** or **MESH Utility for KENWOOD**.

With **VOX Phone** enabled, you can answer incoming calls by simply saying a word loudly enough, unless you are connected to intercom. For example, when you hear a series of beeps for an incoming call, you can answer the phone by saying "**Hello**" or any other word loudly. If this mode is disabled, you have to tap the **Jog Dial** or the **Phone Button** to answer an incoming call.

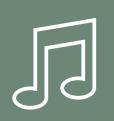

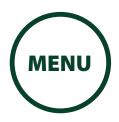

## **6.1 Playing Music with Bluetooth Devices**

1. To play or pause music, press and hold the **Jog Dial** for **1 second** until you hear a double beep.

## Playing Music with Bluetooth Devices

Playing Music with non-Bluetooth Devices

**Music Sharing** 

**Audio Boost** 

Smart Volume Control

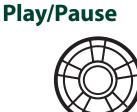

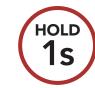

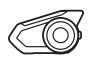

"[Beep, Beep]"

2. To adjust the volume, rotate the **Jog Dial** clockwise or counterclockwise.

## **Volume Up**

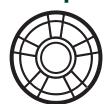

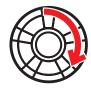

## **Volume Down**

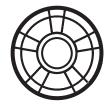

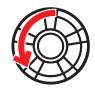

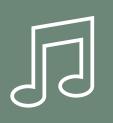

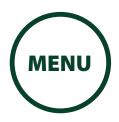

3. To track forward or back, rotate while pressing the Jog Dial clockwise or counterclockwise.

**Playing Music with Bluetooth Devices** 

**Playing Music** with non-**Bluetooth Devices** 

**Music Sharing** 

**Audio Boost** 

**Smart Volume Control** 

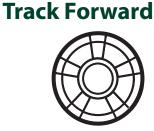

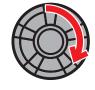

**Track Backward** 

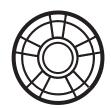

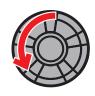

#### 6.2 **Playing Music with non-Bluetooth Devices**

You can play music that is stored on non-Bluetooth devices such as MP3 players. To connect your device to the headset, plug the enclosed 2.5 to 3.5 mm audio cable into the AUX ports, both on the headset and on your device.

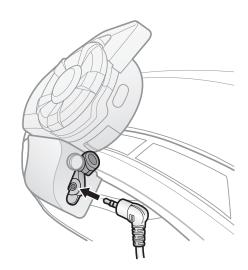

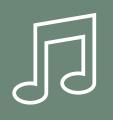

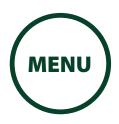

Playing Music with Bluetooth Devices To adjust the volume, rotate the **Jog Dial** clockwise or counterclockwise. You can also adjust the volume directly on the connected device.

Playing Music with non-Bluetooth Devices

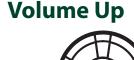

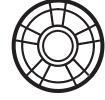

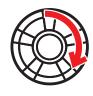

**Music Sharing** 

**Volume Down** 

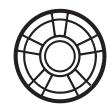

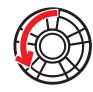

Audio Boost

Smart Volume Control

## 6.3 Music Sharing

You can start sharing music with one intercom friend using Bluetooth stereo music during a two-way intercom conversation and one participant of a Mesh. Both you and your intercom friend can remotely control music playback such as track forward and track back. If you start sharing music while Bluetooth intercom and Mesh Intercom are running at the same time, then music shared during Bluetooth intercom will take priority over music shared during Mesh Intercom. The Creator will send a request message to a headset connected during Mesh Intercom and will share music with the first participant that accepts the request.

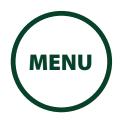

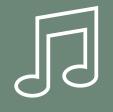

**Bluetooth Intercom Music Sharing** 

Playing Music with Bluetooth Devices

Playing Music with non-Bluetooth Devices

**Music Sharing** 

**Audio Boost** 

Smart Volume Control

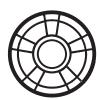

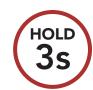

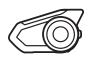

"Music sharing on"

**Mesh Intercom Music Sharing** 

**Creator** 

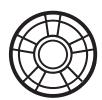

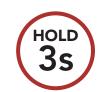

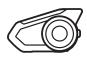

"Music sharing on"

**Participant** 

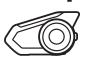

"Would you like to accept music sharing?"

**ACCEPT** 

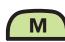

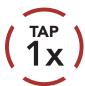

**REJECT** 

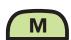

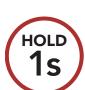

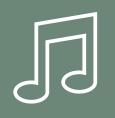

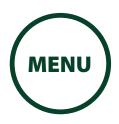

## **6.4 Audio Boost (Default: Enable)**

Playing Music with Bluetooth Devices

Playing Music with non-Bluetooth Devices

**Music Sharing** 

**Audio Boost** 

Smart Volume Control An **Audio Boost** setting can be found in the settings menu, accessible through **Intercom Device Manager for KENWOOD** or **MESH Utility for KENWOOD**.

Enabling **Audio Boost** increases the maximum volume limit. Disabling **Audio Boost** reduces the maximum volume limit while delivering more balanced sound.

## 6.5 Smart Volume Control (Default: Disable)

A **Smart Volume Control** setting can be found in the settings menu, accessible through **Intercom Device Manager for KENWOOD** or **MESH Utility for KENWOOD**.

Enabling **Smart Volume Control** automatically changes the level of the speaker volume based on the level of the environment noise. You can enable it by setting the sensitivity to low, medium or high.

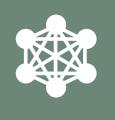

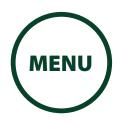

## 7.1 What is Mesh Intercom?

What is Mesh Intercom?

Starting Mesh Intercom

Using the Mesh in Open Mesh

Using Mesh in Group Mesh

**Reset Mesh** 

Toggling Open Mesh/Group Mesh

Enable/Disable Mic Mesh Intercom<sup>™</sup> a dynamic communication system created by Sena that provides instant and effortless bike-to-bike communication without a pre-grouping process. Mesh Intercom allows riders to connect and communicate with nearby users without the need to pair each headset together.

The working distance between each **KCA-HX5M**\* in **Mesh Intercom** can be up to 2 km (1.2 miles) in open terrain. In open terrain, the **Mesh** can be extended up to 8 km (5 miles) between a minimum of six users. Within the same channel in **Open Mesh™** or the same private group in **Group Mesh™**, six users can talk at the same time and enjoy the optimal quality for their conversation.

## **Mesh Intercom**

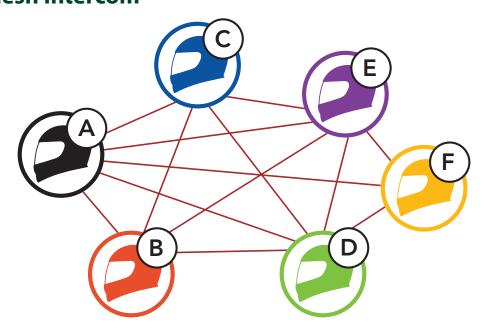

#### **NOTE**

 Open Mesh and Group Mesh cannot communicate with the Public Mode and Private Mode of the previous modes of the Sena Mesh model. In case of no communication, the Sena headset should be upgraded to the latest firmware.

<sup>\*</sup> Compatible with Sena Mesh model Open Mesh and Group Mesh (e.g. 30K)

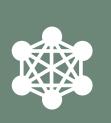

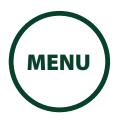

What is Mesh Intercom?

**Starting Mesh** Intercom

**Using the Mesh** in Open Mesh

**Using Mesh in Group Mesh** 

**Reset Mesh** 

**Toggling Open** Mesh/Group Mesh

**Enable/Disable** Mic

#### **Open Mesh** 7.1.1

**Open Mesh** is an open group intercom function. Users can freely communicate with each other in the same **Open Mesh** channel and select which channel (1-9) to use through the headset.

It can connect with a virtually unlimited number of users in each channel.

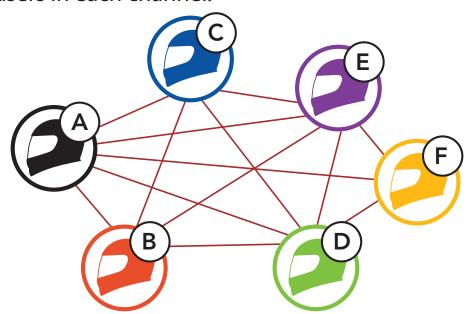

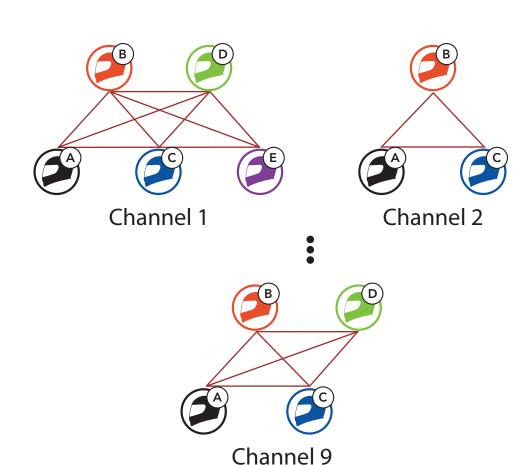

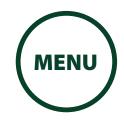

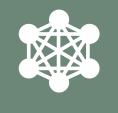

What is Mesh Intercom?

Starting Mesh Intercom

Using the Mesh in Open Mesh

Using Mesh in Group Mesh

**Reset Mesh** 

Toggling Open Mesh/Group Mesh

Enable/Disable Mic

## 7.1.2 Group Mesh

**Group Mesh** is a closed group intercom function that allows users to join, leave, or rejoin a group intercom conversation without pairing each headset. Users can freely communicate with each other in the same private group in **Group Mesh**.

For closed intercom conversations using **Mesh**Intercom, a **Group Mesh** needs to be created by the users. When users create a private group in **Group**Mesh by Mesh Grouping, the headset automatically switches from **Open Mesh** to **Group Mesh**. Up to 24 users can all be connected in each private group.

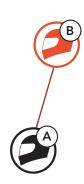

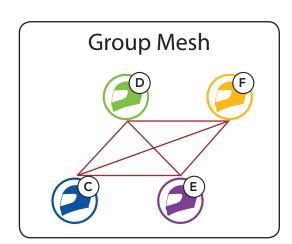

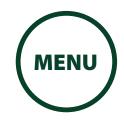

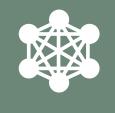

## What is Mesh Intercom?

Starting Mesh Intercom

Using the Mesh in Open Mesh

Using Mesh in Group Mesh

**Reset Mesh** 

Toggling Open Mesh/Group Mesh

Enable/Disable Mic

## 7.2 Starting Mesh Intercom

When **Mesh Intercom** is enabled, the **KCA-HX5M**\* will automatically connect to nearby **KCA-HX5M**\* users and allow them to talk to each other by pressing the **Mesh Intercom Button**.

\* Compatible with Sena Mesh model Open Mesh and Group Mesh (e.g. 30K)

## **Mesh Intercom On**

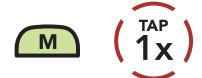

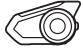

"Mesh intercom on"

#### **Mesh Intercom Off**

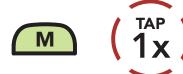

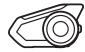

"Mesh intercom off"

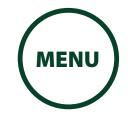

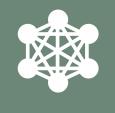

## What is Mesh Intercom?

Starting Mesh Intercom

Using the Mesh in Open Mesh

Using Mesh in Group Mesh

**Reset Mesh** 

Toggling Open Mesh/Group Mesh

Enable/Disable Mic

## 7.3 Using the Mesh in Open Mesh

When **Mesh Intercom** is enabled, the headset will be in **Open Mesh (default: channel 1)** initially.

## 7.3.1 C hannel Setting (Default: channel 1)

If the **Open Mesh** communication experiences interference because other groups are also using **channel 1 (default)**, change the channel. You can select from channels 1 to 9.

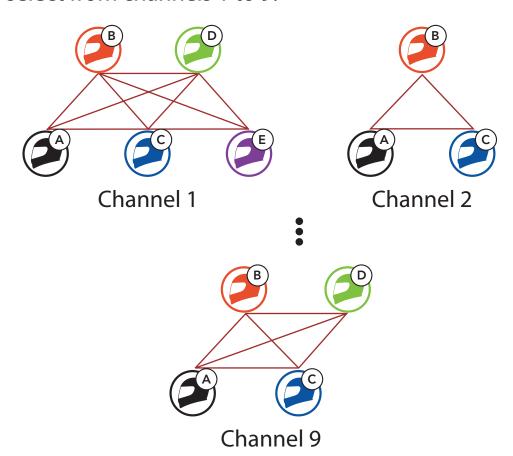

## **Enter into the Channel Setting**

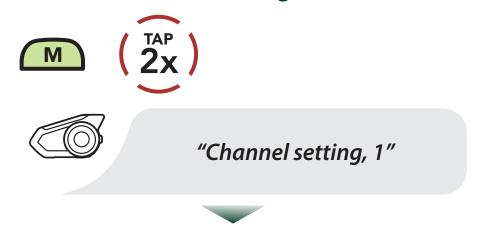

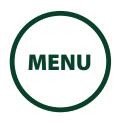

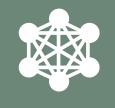

What is Mesh Intercom?

Starting Mesh Intercom

Using the Mesh in Open Mesh

Using Mesh in Group Mesh

**Reset Mesh** 

Toggling Open Mesh/Group Mesh

Enable/Disable Mic

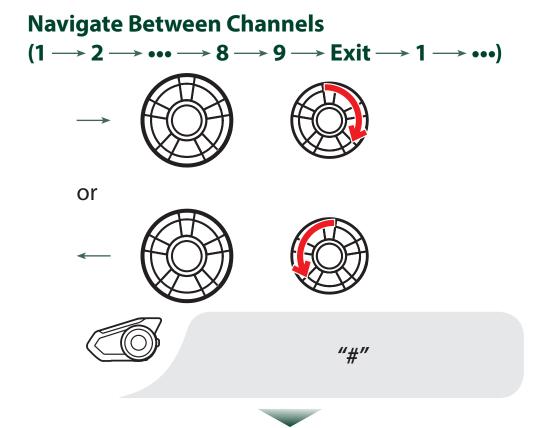

## **Save the Channel**

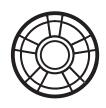

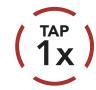

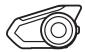

"Channel is set, channel #"

## **NOTE**

- Channel Setting always starts with channel 1.
- If you do not press any button for approximately
   10 seconds in a specific channel, the channel is automatically saved.
- If you want to cancel during **Channel Setting**, tap the **Phone Button**.
- The channel will be remembered even if you turn off the **KCA-HX5M**.
- You can also change the Channel Setting of the headset through the Intercom Device Manager for KENWOOD or the MESH Utility for KENWOOD.

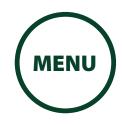

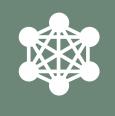

#### **Using Mesh in Group Mesh 7.4**

What is Mesh Intercom?

**Starting Mesh** Intercom

**Using the Mesh** in Open Mesh

**Using Mesh in Group Mesh** 

**Reset Mesh** 

**Toggling Open** Mesh/Group Mesh

**Enable/Disable** Mic

#### **Creating a Group Mesh** 7.4.1

Creating a Group Mesh requires two or more Open Mesh users.

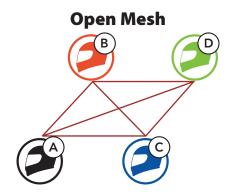

1. Enter into **Mesh Grouping** to create a **Group** Mesh.

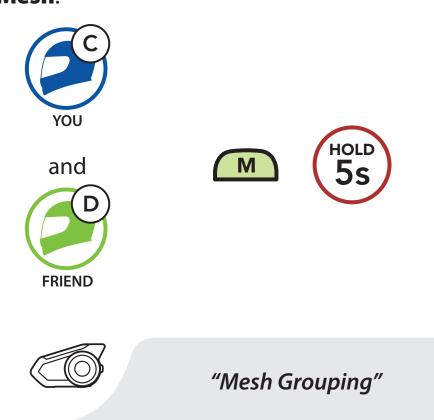

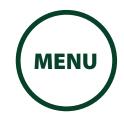

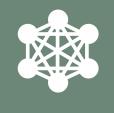

The headsets complete **Mesh Grouping** and automatically switch from **Open Mesh** to **Group Mesh**.

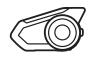

"Group Mesh"

What is Mesh Intercom?

Starting Mesh Intercom

Using the Mesh in Open Mesh

Using Mesh in Group Mesh

**Reset Mesh** 

Toggling Open Mesh/Group Mesh

Enable/Disable Mic

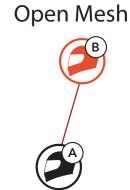

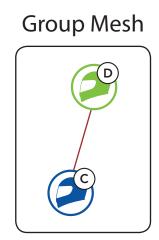

## **NOTE**

- If the Mesh Grouping is not completed within 30 seconds, users will hear a voice prompt, "Grouping failed".
- If you want to cancel during the **Mesh Grouping**, tap the **Mesh Intercom Button** or **Phone Button**.

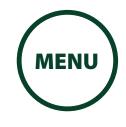

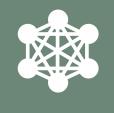

What is Mesh Intercom?

**Starting Mesh** Intercom

**Using the Mesh** in Open Mesh

**Using Mesh in Group Mesh** 

**Reset Mesh** 

**Toggling Open** Mesh/Group Mesh

**Enable/Disable** Mic

**Joining an Existing Group Mesh** 7.4.2

One of the members in an **Existing Group Mesh** can allow new members in **Open Mesh** to join the **Existing Group Mesh.** 

**New Members** 

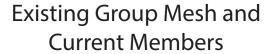

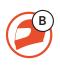

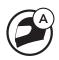

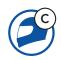

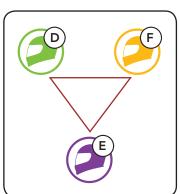

1. One of the current members and a new member enter into Mesh Grouping to join the Existing Group Mesh.

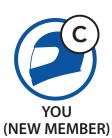

and

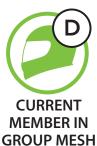

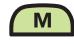

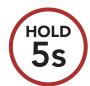

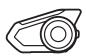

"Mesh Grouping"

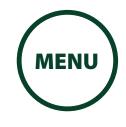

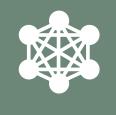

What is Mesh Intercom?

Starting Mesh Intercom

Using the Mesh in Open Mesh

Using Mesh in Group Mesh

**Reset Mesh** 

Toggling Open Mesh/Group Mesh

Enable/Disable Mic  The headsets complete **Mesh Grouping**. The new members will hear a voice prompt as their headsets automatically switch from **Open Mesh** to **Group Mesh**.

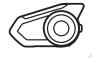

"Group Mesh"

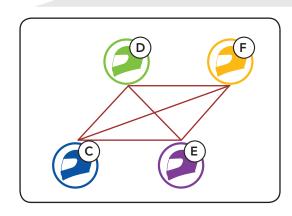

## NOTE

• If the **Mesh Grouping** is not completed within **30 seconds**, the current members will hear a low tone double beep and the new member will hear a voice prompt, **"Grouping failed"**.

## 7.5 Reset Mesh

If a headset in an **Open Mesh** or **Group Mesh** resets the **Mesh**, it will automatically return to **Open Mesh** (**default: channel 1**).

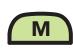

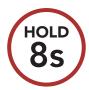

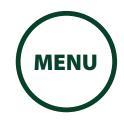

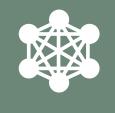

## What is Mesh Intercom?

## Starting Mesh Intercom

## Using the Mesh in Open Mesh

## Using Mesh in Group Mesh

## **Reset Mesh**

## Toggling Open Mesh/Group Mesh

## Enable/Disable Mic

## 7.6 Toggling Open Mesh/Group Mesh

Users are able to toggle between **Open Mesh** and **Group Mesh** without resetting the **Mesh**. This allows users to keep the **Group Mesh Network** connection information while in **Open Mesh**.

Users can toggle to **Group Mesh** to communicate with participants from the stored **Group Mesh Network** connection information.

## **Toggle Between Open Mesh and Group Mesh**

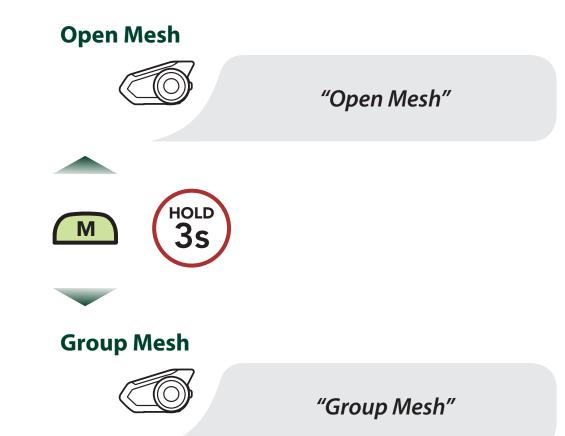

## NOTE

 If you have never participated in Group Mesh, you cannot toggle between Open Mesh and Group Mesh. You will hear a voice prompt, "No Group Available".

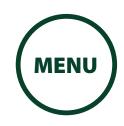

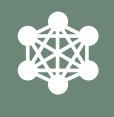

#### **Enable/Disable Mic (Default: Enable) 7.7**

What is Mesh Intercom?

**Starting Mesh Intercom** 

**Using the Mesh** in Open Mesh

**Using Mesh in Group Mesh** 

**Reset Mesh** 

**Toggling Open** Mesh/Group Mesh

**Enable/Disable** Mic Users can enable/disable the microphone when communicating in a **Mesh Intercom**.

**Enable / Disable the Microphone** 

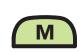

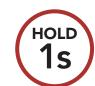

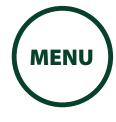

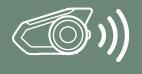

## 8.1 Intercom Pairing

Intercom Pairing

Two-Way Intercom

Multi-Way Intercom

Three-Way Conference Phone Call with Intercom Users

Group Intercom

Mesh
Intercom
Conference
with
Bluetooth
Intercom
Participant

Universal Intercom

**VOX Intercom** 

Intercom VOX Sensitivity

**HD** Intercom

Advanced Noise ™Control Up to three people can communicate via intercom with the headset simply by pairing their headsets.

## **Pairing with Intercom Friends**

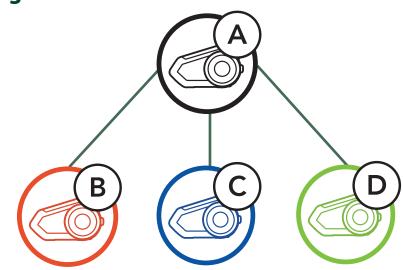

1. Press and hold the **Jog Dials** of two headsets for **5 seconds** until you hear the voice prompt, "**Intercom pairing**".

## **Pairing Headset A with Headset B**

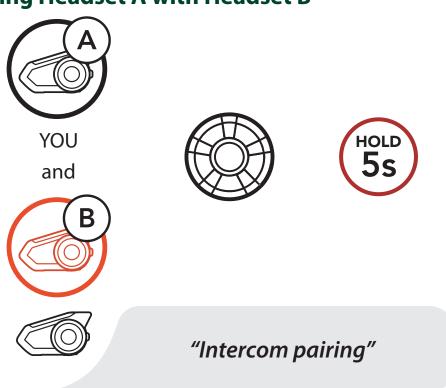

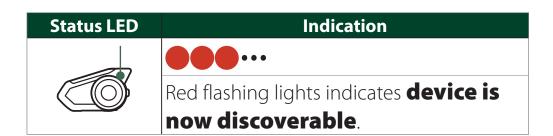

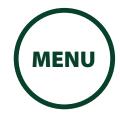

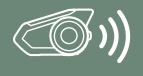

2. Tap the **Jog Dial** on either headset and wait until the LEDs of both turn blue.

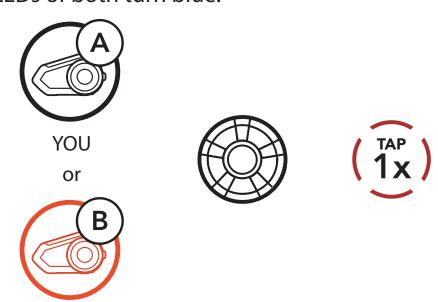

| Status LED | Indication                                  |
|------------|---------------------------------------------|
|            | •••••                                       |
|            | Flashing blue LED confirms <b>intercoms</b> |
|            | are paired                                  |

## Intercom Pairing

Two-Way Intercom

Multi-Way Intercom

Three-Way Conference Phone Call with Intercom Users

> Group Intercom

Mesh
Intercom
Conference
with
Bluetooth
Intercom
Participant

Universal Intercom

**VOX Intercom** 

Intercom VOX Sensitivity

**HD Intercom** 

Advanced Noise ™Control

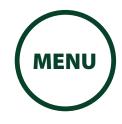

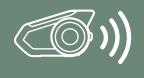

3. Repeat steps 1 and 2 to pair with Intercom Friends C & D.

## Intercom **Pairing**

**Two-Way Intercom** 

**Multi-Way** Intercom

**Three-Way Conference Phone Call** with Intercom **Users** 

> Group Intercom

Mesh Intercom **Conference** with **Bluetooth** Intercom **Participant** 

> **Universal** Intercom

**VOX Intercom** 

Intercom VOX Sensitivity

**HD Intercom** 

Advanced **Noise** Control™

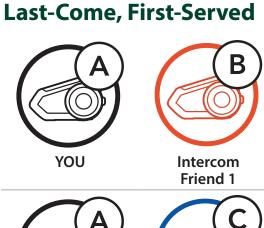

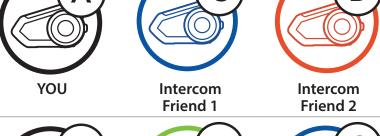

Friend 1

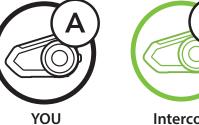

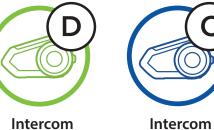

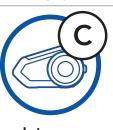

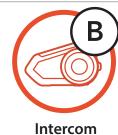

Friend 2 Friend 3

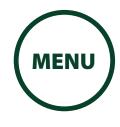

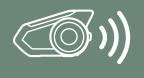

## 8.2 Two-Way Intercom

Intercom Pairing

Two-Way Intercom

Multi-Way Intercom

Three-Way Conference Phone Call with Intercom Users

> Group Intercom

Mesh
Intercom
Conference
with
Bluetooth
Intercom
Participant

Universal Intercom

**VOX Intercom** 

Intercom VOX Sensitivity

**HD** Intercom

Advanced Noise ™Control You can start or end an intercom conversation with an Intercom Friend by tapping the **Jog Dial**.

1. Tap once for Intercom **Friend 1.** 

## **Start/End with Intercom Friend 1**

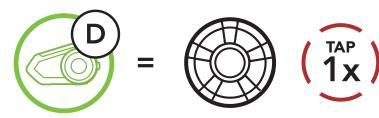

2. Tap twice for Intercom Friend 2.

## **Start/End with Intercom Friend 2**

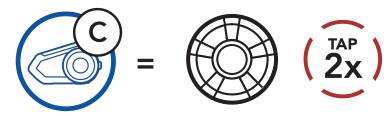

3. Tap three times for Intercom Friend 3.

#### **Start/End with Intercom Friend 3**

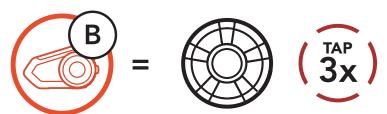

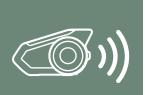

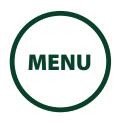

## 8.3 Multi-Way Intercom

Intercom Pairing

Two-Way Intercom

Multi-Way Intercom

Three-Way Conference Phone Call with Intercom Users

> Group Intercom

Mesh
Intercom
Conference
with
Bluetooth
Intercom
Participant

Universal Intercom

**VOX Intercom** 

Intercom VOX Sensitivity

**HD Intercom** 

Advanced Noise ™Control **Multi-Way Intercom** enables conference-call-style conversations with up to three **Intercom Friends** at the same time. While **Multi-Way Intercom** is in progress, mobile phone connection is temporarily disconnected. However, as soon as **Multi-Way Intercom** terminates, the mobile phone connection will be reestablished.

## 8.3.1 Starting a Three-Way Intercom Conference

You (A) can have a Three-Way Intercom
Conference with two other Intercom Friends (B
& C) by establishing two intercom connections
simultaneously.

 Pair your headset (A) with those of two other Intercom Friends (B & C). Please refer to Section 8.1: "Intercom Pairing" for pairing instructions.

Pair with Intercom Friends B & C

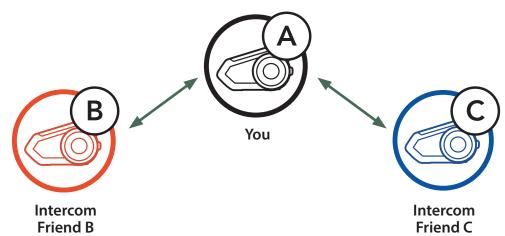

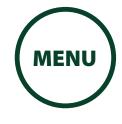

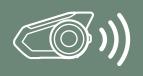

Start an intercom conversation with one of the two friends in your intercom group.
 For example, you (A) may start an intercom conversation with the Intercom Friend (B).
 Or, Intercom Friend (B) may start an intercom call with you (A).

Starting an Intercom Conversation with Intercom Friend B

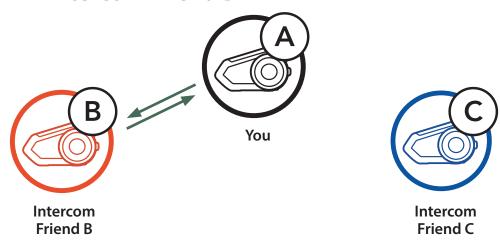

3. Then, you (A) can call the second Intercom Friend (C), or the second Intercom Friend (C) may join the intercom by making an intercom call to you (A).

**Starting an Intercom Conversation with Intercom Friend C** 

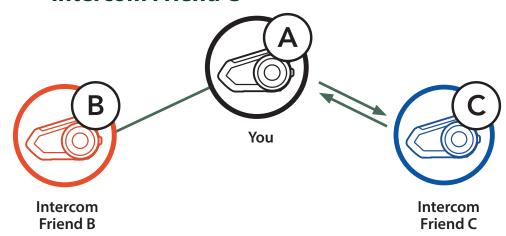

Intercom Pairing

Two-Way Intercom

Multi-Way Intercom

Three-Way Conference Phone Call with Intercom Users

> Group Intercom

Mesh
Intercom
Conference
with
Bluetooth
Intercom
Participant

Universal Intercom

**VOX Intercom** 

Intercom VOX Sensitivity

**HD** Intercom

Advanced Noise ™Control

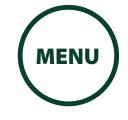

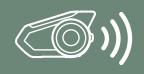

4. Now you (A) and two Intercom Friends (B & C) are having a Three-Way Intercom Conference.

Intercom Pairing

Two-Way Intercom

Multi-Way Intercom

Three-Way Conference Phone Call with Intercom Users

Group Intercom

Mesh
Intercom
Conference
with
Bluetooth
Intercom
Participant

Universal Intercom

**VOX Intercom** 

Intercom VOX Sensitivity

**HD Intercom** 

Advanced Noise ™Control **Three-Way Intercom** 

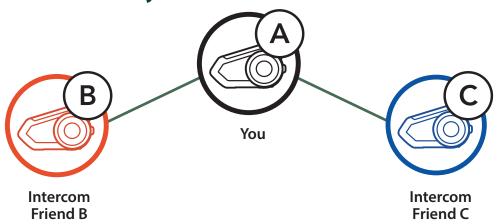

## 8.3.2 Starting a Four-Way Intercom Conference

With three **Intercom Friends** connected, a new participant **(D)** can make it a **Four-Way Intercom Conference** by making an intercom call to either **(B)** or **(C)**.

**Starting a Four-Way Intercom** 

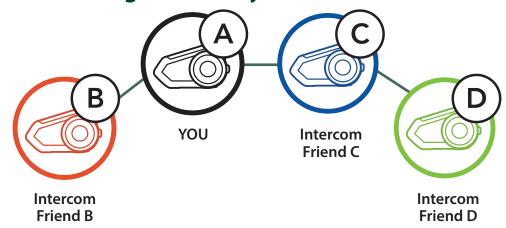

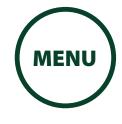

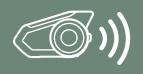

## 8.3.3 Ending Multi-Way Intercom

- 1. Press the **Jog Dial** for **1 second** until you hear a beep to terminate all intercom connections.
- Tap the Jog Dial to disconnect from your first Intercom Friend. Double tap the Jog Dial to disconnect from your second Intercom Friend.

## Intercom Pairing

Two-Way Intercom

Multi-Way Intercom

Three-Way Conference Phone Call with Intercom Users

> Group Intercom

Mesh
Intercom
Conference
with
Bluetooth
Intercom
Participant

Universal Intercom

**VOX Intercom** 

Intercom VOX Sensitivity

**HD Intercom** 

Advanced Noise ™Control

## 8.4 Three-Way Conference Phone Call with Intercom Users

You can have a **Three-Way Conference Phone Call** by adding an **Intercom Friend** to the mobile phone conversation.

 During a mobile phone call, tap the Jog Dial once, twice or, three times to invite one of your Intercom Friends to the conversation.

**Invite an Intercom Friend into Phone Conference** (ADD AN INTERCOM FRIEND DURING CALL)

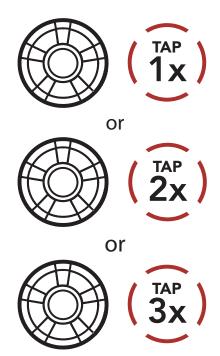

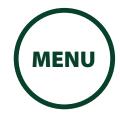

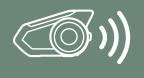

2. To disconnect the intercom during a conference phone call, tap the **Jog Dial once, twice or three times**.

## Intercom Pairing

Two-Way Intercom

Multi-Way Intercom

Three-Way Conference Phone Call with Intercom Users

> Group Intercom

Mesh
Intercom
Conference
with
Bluetooth
Intercom
Participant

Universal Intercom

**VOX Intercom** 

Intercom VOX Sensitivity

**HD Intercom** 

Advanced Noise ™Control

## **Disconnect Intercom Friend from Conference**

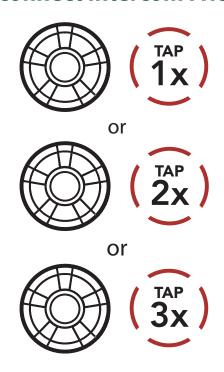

3. To disconnect the mobile phone call during a conference phone call, tap the **Phone Button**.

## **End Phone Call from Conference**

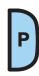

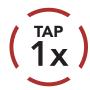

## **NOTE**

 When you have an incoming intercom call during a mobile phone call, you will hear high tone double beeps.

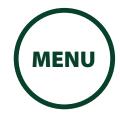

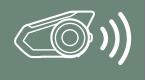

#### Group Intercom 8.5

Group Intercom allows you to instantly create a Multi-Way Conference Intercom with three of the most recently paired headsets.

- 1. Go through intercom pairing with up to three headsets you want to have **Group Intercom** with.
- 2. Press the **Ambient Mode Button** for **1 second** to begin Group Intercom. The LED will flash green and you will hear a voice prompt, "Group intercom".

## **Start Group Intercom**

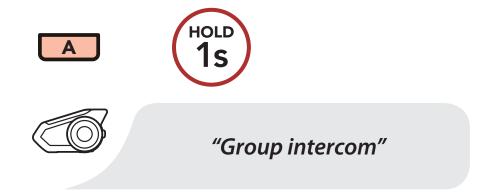

3. When all of the headsets are connected together, everyone will hear the voice prompt, "Group intercom connected".

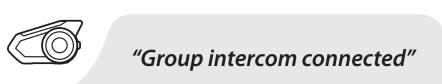

| Status LED | Indication         |
|------------|--------------------|
|            | •••••              |
|            | Green LED Flashing |

## Intercom **Pairing**

**Two-Way** Intercom

**Multi-Way Intercom** 

**Three-Way** Conference **Phone Call** with Intercom **Users** 

> Group Intercom

Mesh Intercom Conference with Bluetooth Intercom **Participant** 

> Universal Intercom

**VOX Intercom** 

Intercom VOX **Sensitivity** 

**HD Intercom** 

Advanced Noise **Control™** 

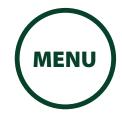

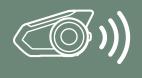

4. To terminate **Group Intercom**, press the **Ambient Mode Button** for **1 second** during **Group Intercom**. You will hear a voice prompt, "**Group intercom terminated**".

**End Group Intercom** 

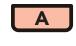

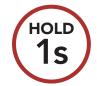

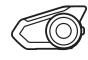

"Group intercom terminated"

Intercom Pairing

Two-Way Intercom

Multi-Way Intercom

Three-Way Conference Phone Call with Intercom Users

Group Intercom

Mesh
Intercom
Conference
with
Bluetooth
Intercom
Participant

Universal Intercom

**VOX Intercom** 

Intercom VOX Sensitivity

**HD** Intercom

Advanced Noise ™Control

## 8.6 Mesh Intercom Conference with Bluetooth Intercom Participant

Wesh Intercom function at the same time. In this case, it is recommended to communicate with other KENWOOD/Sena headsets via Bluetooth intercom connection and use Mesh Intercom between KCA-HX5M headsets. A user who is in Open Mesh or Group Mesh when using Mesh Intercom is able to include up to 3 of their Bluetooth intercom friends. You can start a Two-Way Intercom conversation with one of your three Intercom Friends to include them in the Mesh. Please refer to Section 8.2: "Two-Way Intercom" for more details. Or, you can use "Group Intercom" to include all of your Bluetooth intercom friends in the Mesh. Please refer to Section 8.5: "Group Intercom" for more details.

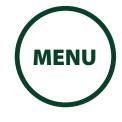

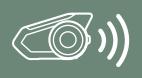

Intercom Pairing

Two-Way Intercom

Multi-Way Intercom

Three-Way Conference Phone Call with Intercom Users

> Group Intercom

Mesh
Intercom
Conference
with
Bluetooth
Intercom
Participant

Universal Intercom

**VOX Intercom** 

Intercom VOX Sensitivity

**HD** Intercom

Advanced Noise ™Control

## **NOTE**

- The audio quality will be reduced if a KCA-HX5M connects to 2 or more Bluetooth intercom friends while in Open Mesh or Group Mesh when using Mesh Intercom.
- If a closed loop is created, as shown below, each user will experience severe noise issues. KENWOOD/Sena recommends that a closed loop not be created.

# KENWOOD/Sena Headset KCA-HX5M KCA-HX5M

Mesh Intercom

·-- Bluetooth Intercom

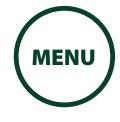

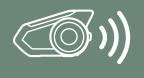

Intercom Pairing

Two-Way Intercom

Multi-Way Intercom

Three-Way Conference Phone Call with Intercom Users

> Group Intercom

Mesh
Intercom
Conference
with
Bluetooth
Intercom
Participant

Universal Intercom

**VOX Intercom** 

Intercom VOX Sensitivity

**HD** Intercom

Advanced Noise Control™

## **NOTE**

 If Bluetooth intercom is accidentally turned on during Mesh Intercom communication between KCA-HX5M headsets, as shown below, you will hear a voice prompt, "Mesh intercom disabled, Bluetooth intercom connected" every 1 minute. If you turn off the Bluetooth Intercom or turn off the Mesh Intercom, the voice prompt will no longer come out.

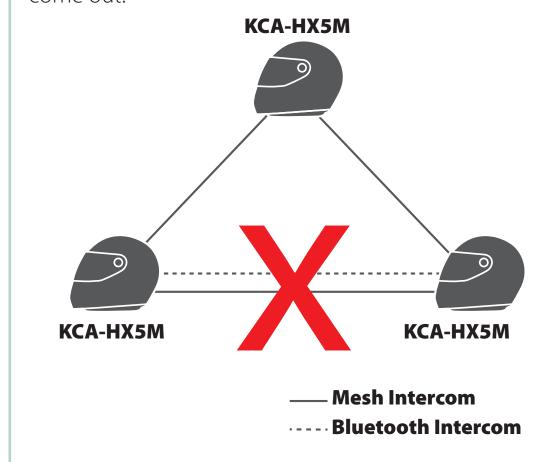

## 8.7 Universal Intercom

**Universal Intercom** allows you to have intercom conversations with users of non-KENWOOD/Sena Bluetooth headsets. You can pair your headset with only one non-KENWOOD/Sena headset at a time. The intercom distance depends on the performance of the Bluetooth headset to which it's connected. When a non-KENWOOD/Sena Bluetooth headset is paired with the KENWOOD/Sena headset, if another Bluetooth device is paired via **Second Mobile Phone Pairing**, it will be disconnected.

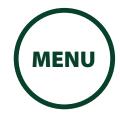

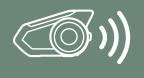

Intercom

**Two-Way** 

Intercom

Multi-Way Intercom

Three-Way Conference

**Phone Call** 

**Users** 

**Pairing** 

# 8. BLUETOOTH INTERCOM SETUP

1. Execute **Universal Intercom** in the **Headset Configuration Menu**.

Access Universal Intercom in the Configuration Menu

Access config. Menu

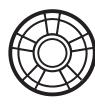

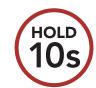

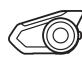

"Configuration menu"

Group

Intercom

with Intercom

Mesh
Intercom
Conference
with
Bluetooth
Intercom
Participant

Universal Intercom

**VOX Intercom** 

Intercom VOX Sensitivity

**HD** Intercom

Advanced Noise ™Control **NAVIGATE FORWARD** 

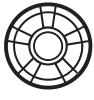

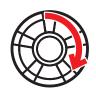

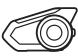

"Universal intercom pairing"

**EXECUTE** 

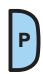

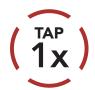

2. Put the non-KENWOOD/Sena Bluetooth headset in Pairing Mode. The headset will automatically pair with a non-KENWOOD/Sena Bluetooth headset.

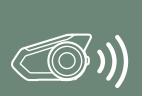

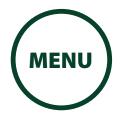

# 8. BLUETOOTH INTERCOM SETUP

 You can have Two-Way Intercom or Multi-Way Intercom communication with up to three Intercom Friends using non-KENWOOD/Sena headsets by following the procedures described below.

# Intercom Pairing

Two-Way Intercom

Multi-Way Intercom

Three-Way Conference Phone Call with Intercom Users

> Group Intercom

Mesh
Intercom
Conference
with
Bluetooth
Intercom
Participant

Universal Intercom

**VOX Intercom** 

Intercom VOX Sensitivity

**HD** Intercom

Advanced Noise ™Control

## **Example of a Three-Way Universal Intercom**

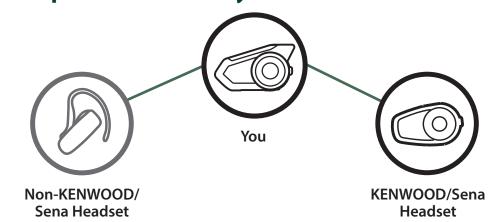

### **Example of a Four-Way Universal Intercom**

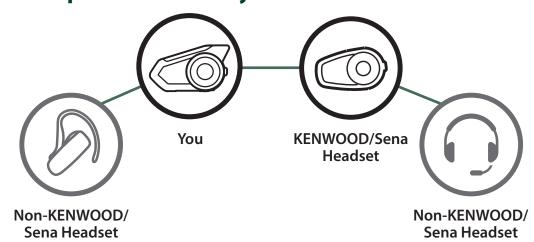

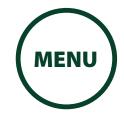

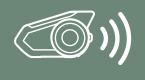

# 8. BLUETOOTH INTERCOM SETUP

## 8.8 VOX Intercom (Default: Disable)

Intercom Pairing

Two-Way Intercom

Multi-Way Intercom

Three-Way Conference Phone Call with Intercom Users

Group Intercom

Mesh
Intercom
Conference
with
Bluetooth
Intercom
Participant

Universal Intercom

**VOX Intercom** 

Intercom VOX Sensitivity

**HD** Intercom

Advanced Noise ™Control The **VOX Intercom** setting can be found in the settings menu, accessible through **Intercom Device Manager for KENWOOD** or **MESH Utility for KENWOOD**.

If **VOX Intercom** is enabled, you can initiate an intercom conversation with the last connected intercom friend by voice. When you want to start intercom, say a word such as "Hello" loudly or blow air into the microphone. If you start an intercom conversation by voice, the intercom terminates automatically when you and your intercom friend remain silent for 20 seconds. However, if you manually start an intercom conversation by tapping the **Jog Dial**, you have to terminate the intercom conversation manually.

However, if you start the intercom by voice and end it manually by tapping the **Jog Dial**, you will not be able to start intercom by voice temporarily. In this case, you have to tap the **Jog Dial** to restart the intercom. This is to prevent repeated unintentional intercom connections by strong wind noise. After rebooting the headset, you can start the intercom by voice again.

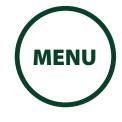

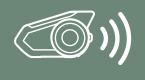

# 8. BLUETOOTH INTERCOM SETUP

## 8.9 Intercom VOX Sensitivity (Default: 3)

Intercom Pairing

Two-Way Intercom

Multi-Way Intercom

Three-Way Conference Phone Call with Intercom Users

> Group Intercom

Mesh
Intercom
Conference
with
Bluetooth
Intercom
Participant

Universal Intercom

**VOX Intercom** 

Intercom VOX Sensitivity

**HD Intercom** 

Advanced Noise ™Control The Intercom VOX Sensitivity setting can be found in the settings menu, accessible through Intercom Device Manager for KENWOOD or MESH Utility for KENWOOD.

The sensitivity can be adjusted depending on your riding environment. Level 5 is the highest sensitivity setting and 1 is the lowest.

## 8.10 HD Intercom (Default: Enable)

The **HD Intercom** setting can be found in the settings menu, accessible through **Intercom Device Manager for KENWOOD** or **MESH Utility for KENWOOD**.

**HD Intercom** enhances the two-way intercom audio from normal quality to HD quality. **HD Intercom** will become temporarily disabled when you enter into a multi-way intercom. If this feature is disabled, the two-way intercom audio will change to normal quality.

#### **NOTE**

• The intercom distance of HD Intercom is relatively shorter than that of normal intercom.

# 8.11 Advanced Noise Control™ (Default: Enable)

The **Advanced Noise Control** setting can be found in the settings menu, accessible through **Intercom Device Manager for KENWOOD** or **MESH Utility for KENWOOD**.

If **Advanced Noise Control** is enabled, background noise is reduced during intercom conversations.

If **Advanced Noise Control** is disabled, the background noise is mixed with your voice while using the intercom.

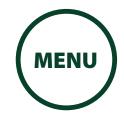

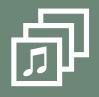

## 9. AUDIO MULTITASKING

Audio Multitasking Settings

Intercom-Audio Overlay Sensitivity

Audio Overlay Volume Management Audio Multitasking allows you to have an intercom conversation while simultaneously listening to music, FM radio, or GPS instructions. The overlaid audio is played in the background with reduced volume whenever there is an intercom conversation and will return to normal volume once the conversation is finished. The Audio Multitasking feature can be configured through the Intercom-Audio Overlay Sensitivity and the Audio Overlay Volume Management settings.

## 9.1 Audio Multitasking Settings

The Mesh Intercom Audio Multitasking feature is always on. The **Bluetooth Intercom Audio Multitasking (Default: Disabled)** setting can be found in the settings menu, accessible through the **Intercom Device Manager for KENWOOD** or the **MESH Utility for KENWOOD**.

#### NOTE

- 1. **Bluetooth Intercom Audio Multitasking** will be activated during two-way intercom conversations with a headset that also supports this feature.
- 2. HD Intercom will become disabled temporarily when **Bluetooth Intercom Audio Multitasking** is enabled.
- 3. For **Bluetooth Intercom Audio Multitasking** to work properly, you need to power the headset off and on. Please restart the headset.
- 4. Some GPS devices may not support this feature.

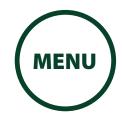

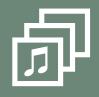

# 9. AUDIO MULTITASKING

### Audio Multitasking Settings

Intercom-Audio Overlay Sensitivity

Audio Overlay Volume Management

# 9.2 Intercom-Audio Overlay Sensitivity (Default: 3)

The Intercom-Audio Overlay Sensitivity setting can be found in the settings menu, accessible through Intercom Device Manager for KENWOOD or MESH Utility for KENWOOD. The music, FM radio and GPS volume will be lowered to play in the background if you talk over the intercom while the overlaid audio is playing. You can adjust the intercom sensitivity to activate this background audio mode. Level 1 has the lowest sensitivity and level 5 has the highest sensitivity.

#### **NOTE**

• If your voice is not louder than the sensitivity of the selected level, the overlaid audio will not be lowered.

# 9.3 Audio Overlay Volume Management (Default: Disable)

The Audio Overlay Volume Management setting can be found in the settings menu, accessible through Intercom Device Manager for KENWOOD or MESH Utility for KENWOOD. The music, FM radio and GPS overlaid audio reduces in volume whenever there is an ongoing intercom conversation. If Audio Overlay Volume Management is enabled, the volume level of the overlaid audio will not be reduced during intercom conversation.

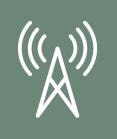

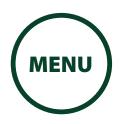

## 10.1 FM Radio On/Off

FM Radio On/Off

Seek and Save Radio Stations

Scan and Save Radio Stations

**Temporary Station Preset** 

Navigating Preset Stations

Region Selection

Radio Data System (RDS) Alternative Frequency (AF) Setting

> FM Station Guide

To turn on or shut off the FM radio, press the **Phone Button** for **1 second** until you hear a double beep.

### **FM Radio On**

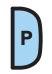

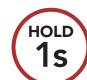

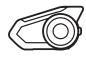

"FM on"

#### **FM Radio Off**

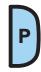

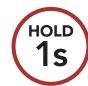

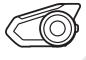

"FM off"

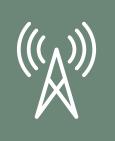

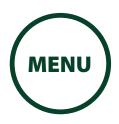

# **FM Radio**

On/Off

Seek and **Save Radio Stations** 

Scan and **Save Radio Stations** 

**Temporary Station Preset** 

> **Navigating Preset Stations**

> > Region **Selection**

**Radio Data** System (RDS) **Alternative Frequency** (AF) Setting

> **FM Station** Guide

### 10.2 Seek and Save Radio Stations

The "Seek" feature searches for radio stations.

1. Rotate while pressing the **Jog Dial** clockwise or counterclockwise to search for radio stations.

#### **Seek Stations Forward**

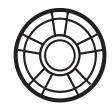

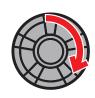

#### **Seek Stations Backward**

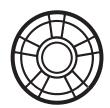

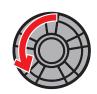

2. To save the current station, press and hold the **Jog** Dial for 1 seconds until you hear the voice prompt, "Preset (#)".

#### **Enter Preset Selection Mode**

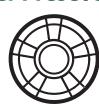

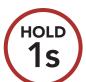

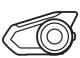

"Preset (#)"

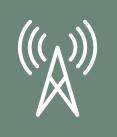

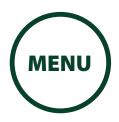

FM Radio On/Off

3. Rotate the **Jog Dial** to navigate through the preset numbers that you want to store.

Seek and Save Radio Stations **Navigate Forward through Preset Stations** 

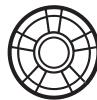

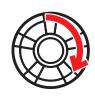

Scan and Save Radio Stations **Navigate Backward through Preset Stations** 

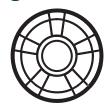

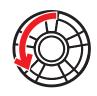

**Temporary Station Preset** 

Navigating Preset Stations 4. Tap the **Jog Dial** to save the station in the preset number you choose. Or, tap the **Phone Button** to delete the station from memory.

Region Selection

**Save Station to the Preset Number** 

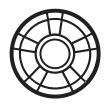

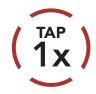

Radio Data System (RDS) Alternative Frequency (AF) Setting

**Delete Station from Memory** 

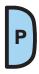

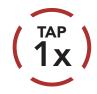

FM Station Guide

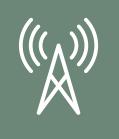

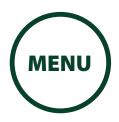

# FM Radio On/Off

Seek and Save Radio Stations

Scan and Save Radio Stations

Temporary Station Preset

> Navigating Preset Stations

> > Region Selection

Radio Data System (RDS) Alternative Frequency (AF) Setting

> FM Station Guide

### 10.3 Scan and Save Radio Stations

The **"Scan"** function automatically searches for radio stations, starting with the current station's frequency, then up from there.

1. Double tap the **Phone Button** to scan for stations.

### **Scan and Save Radio Stations (START SCANNING)**

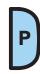

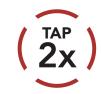

- 2. The tuner pauses at each station it finds for **8 seconds** before moving to the next.
- 3. To save the current station, tap the **Phone Button**. The station will be saved as the next preset number.

#### **Save the Current Station**

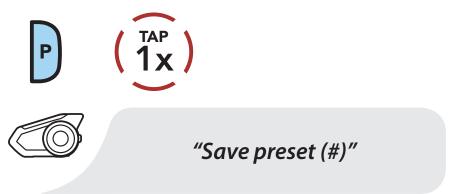

4. To stop scanning, double tap the **Phone Button**.

#### **Stop Scanning**

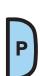

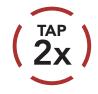

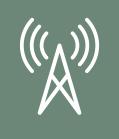

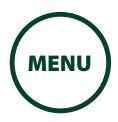

# FM Radio On/Off

Seek and Save Radio Stations

Scan and Save Radio Stations

Temporary Station Preset

> Navigating Preset Stations

> > Region Selection

Radio Data System (RDS) Alternative Frequency (AF) Setting

> FM Station Guide

## **10.4 Temporary Station Preset**

The **Temporary Preset** feature automatically finds and saves the nearest 10 radio stations without changing your existing preset stations.

1. Tap the **Phone Button** three times to automatically find and save 10 stations.

### **Temporary Stations**

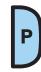

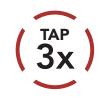

2. The temporary preset stations will be cleared when the headset reboots.

## **10.5 Navigating Preset Stations**

Using the methods above, up to 10 radio stations can be stored. Tap the **Phone Button** to navigate through the saved stations.

## **Navigate through Preset Stations**

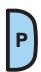

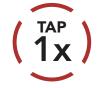

#### **NOTE**

 You can use the Intercom Device Manager for KENWOOD or the MESH Utility for KENWOOD to save the preset stations.

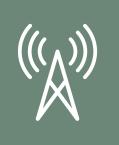

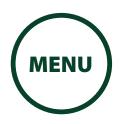

# **10.6 Region Selection**

FM Radio On/Off

Seek and Save Radio Stations

Scan and Save Radio Stations

Temporary Station Preset

> Navigating Preset Stations

> > Region Selection

Radio Data System (RDS) Alternative Frequency (AF) Setting

> FM Station Guide

You can select the proper FM frequency range for your location from the **Intercom Device Manager for KENWOOD** or the **MESH Utility for KENWOOD**. Using the region setting, you can optimize the seek function to avoid unnecessary frequency ranges.

| Region                                           | Frequency range  | Step      |
|--------------------------------------------------|------------------|-----------|
| Worldwide                                        | 76.0 – 108.0 MHz | ± 100 kHz |
| North America,<br>South America<br>and Australia | 87.5 – 107.9 MHz | ± 200 kHz |
| Asia and Europe                                  | 87.5 – 108.0 MHz | ± 100 kHz |
| Japan                                            | 76.0 – 95.0 MHz  | ± 100 kHz |

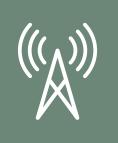

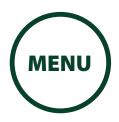

FM Radio On/Off 10.7 Radio Data System (RDS)
Alternative Frequency (AF) Setting
(Default: Disable)

Seek and Save Radio Stations The **RDS AF** setting can be found in the settings menu, accessible through **Intercom Device Manager for KENWOOD** or **MESH Utility for KENWOOD**.

Scan and Save Radio Stations When radio station signals get too weak for a good reception, with **RDS AF** enabled, the radio receiver re-tunes to a station with better reception. If **RDS AF** is disabled, you'll have to find stronger stations manually.

Temporary Station Preset

10.8 FM Station Guide (Default: Enable)

Navigating Preset Stations The **Station Guide** setting can be found in the settings menu, accessible through **Intercom Device Manager for KENWOOD** or **MESH Utility for KENWOOD**.

Region Selection

When **FM Station Guide** is enabled, FM station frequencies are given by voice prompts as you select preset stations. When **FM Station Guide** is disabled, the voice prompts on FM station frequencies will not be given as you select preset stations.

Radio Data System (RDS) Alternative Frequency (AF) Setting

FM Station Guide

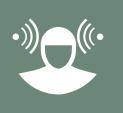

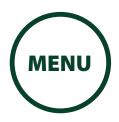

# 11. AMBIENT MODE

You can hear the ambient sound outside of your helmet by activating the Ambient Mode. To activate the Ambient Mode, press the Ambient Mode Button twice which is placed on the bottom of the clamp unit. To deactivate the Ambient Mode, press the Ambient Mode Button twice again.

#### **Ambient Mode**

START/STOP

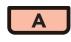

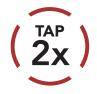

#### **NOTE**

• The **Ambient Mode** has higher priority than mobile phone, so you cannot listen to music, or have an intercom conversation if the **Ambient Mode** is activated.

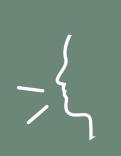

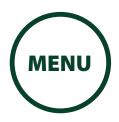

## 12. VOICE COMMAND

## Voice **Command Setting**

The voice command of the headset allows you to operate certain operations by simply using your voice. You can control the headset completely handsfree using the voice recognition. The voice command function works only with English commands.

#### **Start Voice Command**

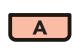

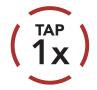

Speak a voice command from the table below:

| Mode Status           | Function                | Voice Command                       |
|-----------------------|-------------------------|-------------------------------------|
| Standby /<br>Intercom | Start/End each Intercom | "Intercom [one]/<br>[two]/ [three]" |
|                       | End all intercoms       | "End intercom"                      |
|                       | Call last intercom      | "Last intercom"                     |
|                       | Group intercom          | "Group intercom"                    |
|                       | Intercom pairing        | "Pairing intercom"                  |
|                       | Cancelling operations   | "Cancel"                            |

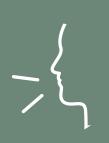

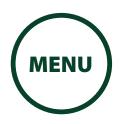

# **12. VOICE COMMAND**

## Voice Command Setting

| Mode Status                      | Function                                            | Voice Command                         |
|----------------------------------|-----------------------------------------------------|---------------------------------------|
| Standby /<br>Music /<br>FM Radio | Play/Pause music                                    | "Music" or "Stereo"                   |
|                                  | Turn on/off FM radio                                | "FM radio"                            |
|                                  | Check battery                                       | "Check battery"                       |
|                                  | Speed dialing                                       | "Speed dial [one]/<br>[two]/ [three]" |
|                                  | Redial the last call                                | "Redial"                              |
|                                  | Check connected devices                             | "Connected devices"                   |
|                                  | Configuration menus                                 | "Configuration"                       |
| Music /<br>FM Radio              | Next track (music) / next<br>preset (FM radio)      | "Next"                                |
|                                  | Previous track (music) / previous preset (FM radio) | "Previous"                            |
|                                  | Stop music / FM radio                               | "Stop"                                |
| Standby /<br>Mesh Intercom       | Mesh intercom<br>On/Off                             | "Mesh intercom"                       |
|                                  | End the Bluetooth and<br>Mesh intercom              | "End intercom"                        |

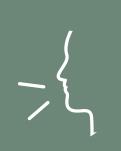

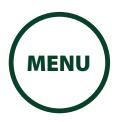

## 12. VOICE COMMAND

## Voice **Command Setting**

#### **NOTE**

- Voice command performance may vary based on the environmental conditions including riding speed, helmet type and ambient noise. To improve the performance, minimize wind noise on the microphone by using a large microphone sponge and closing the visor.
- To activate the voice command during intercom conversation, tap the Ambient Mode Button once.

## 12.1 Voice Command Setting (Default: Enable)

A **Voice Command** setting can be found in the settings menu, accessible through Intercom Device Manager for KENWOOD or MESH Utility for KENWOOD.

When **Voice Command** is enabled, you can use your voice to give a command the headset operate certain operations completely handsfree. If Voice Command is disabled, you will need to operate all of the functions using the buttons on the headset.

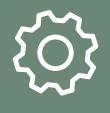

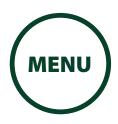

## **13.1 Function Priority**

Function Priority

The headset prioritizes connected devices in the following order:

Firmware Upgrades

(highest) Ambient Mode

Mobile phone

**Voice Prompts** 

Voice command mode

**Sidetone** 

**Delete All** 

Mesh Intercom / Bluetooth Intercom

Music sharing via Bluetooth stereo

FM radio

Stereo music by audio cable

Bluetooth Pairing Information

(lowest) Bluetooth stereo music

Pairing with the Remote Control

A lower-priority function gets interrupted by a higher-priority function. For example, stereo music will be interrupted by an **Intercom Conversation**; an **Intercom Conversation** will be interrupted by an incoming mobile phone call.

## 13.2 Firmware Upgrades

The headset supports firmware upgrades. You can upgrade the firmware using the **Intercom Device Manager for KENWOOD**.

Please visit www.kenwood.com/cs/ce/ to check for the latest software downloads.

Click Here to Visit www.kenwood.com/cs/ce/

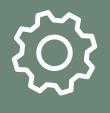

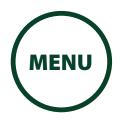

## Function Priority

Firmware Upgrades

**Voice Prompts** 

**Sidetone** 

Delete All Bluetooth Pairing Information

Pairing with the Remote Control

## 13.3 Voice Prompts (Default: Enable)

A **Voice prompt** setting can be found in the settings menu, accessible through **Intercom Device Manager for KENWOOD** or **MESH Utility for KENWOOD**.

If **Voice prompt** is enabled, you can hear **Voice prompts** for different kinds of features. If **Voice prompt** is disabled, **Voice prompts** are silenced except for those in the Configuration Menu, battery level indication, speed dial, and FM radio functions.

## 13.4 Sidetone (Default: Disable)

A **Sidetone** setting can be found in the settings menu, accessible through **Intercom Device Manager for KENWOOD** or **MESH Utility for KENWOOD**.

**Sidetone** is the sound of your own voice as picked up by your headset's microphone and reproduced in your own ear, by your own speaker. It helps you to naturally speak at the correct level according to varying helmet noise conditions. If this feature is enabled, you can hear what you are speaking during an intercom conversation or a phone call.

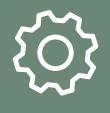

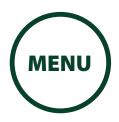

# **Function Priority**

Firmware Upgrades

**Voice Prompts** 

**Sidetone** 

Delete All Bluetooth Pairing Information

Pairing with the Remote Control

# 13.5 Delete All Bluetooth Pairing Information

A **Delete All Bluetooth Pairing Information** setting can be found in the **Headset Configuration Menu**.

Tap the **Phone Button** when in this menu to **Delete All Bluetooth Pairing Information** stored in the headset.

Access Delete All Pairings in the Confi guration Menu

### Access config. Menu

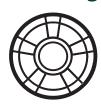

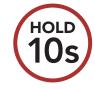

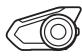

"Configuration menu"

#### **NAVIGATE FORWARD**

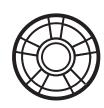

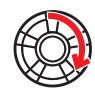

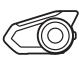

"Delete all pairings"

**FXFCUTF** 

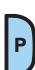

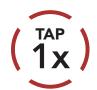

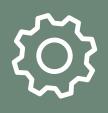

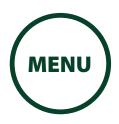

## 13.6 Pairing with the Remote Control

Function Priority

You can remotely control the headset using Sena Remote Control devices (sold separately).

Firmware Upgrades

1. Turn on the headset and the Remote Control device.

# Voice Prompts

2. Execute **Remote Control Pairing** in the **Headset Configuration Menu**.

Sidetone

Access Remote Control Pairing in the Configuration Menu

Delete All Bluetooth Pairing Information

Access config. Menu

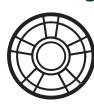

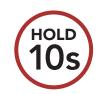

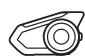

"Configuration menu"

Pairing with the Remote Control

#### **NAVIGATE FORWARD**

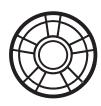

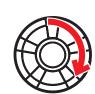

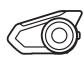

"Remote control pairing"

**EXECUTE** 

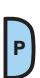

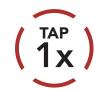

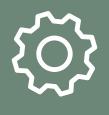

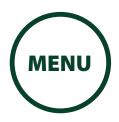

Function Priority

Firmware Upgrades

**Voice Prompts** 

Sidetone

Delete All Bluetooth Pairing Information

Pairing with the Remote Control

3. Enter pairing mode in the Remote Control device. The headset will automatically connect with the Remote Control device in pairing mode. You will hear a voice prompt, "Remote control connected", when they are successfully paired.

### **Enter Pairing Mode**

#### Remote control

Enter Pairing Mode on Remote Control.

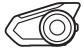

"Remote control connected"

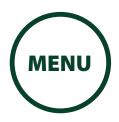

# 14. APPENDIX

## 14.1 Fault Reset

**Fault Reset** 

**Factory Reset** 

**Specifications** 

When the headset is not working properly, you can easily reset the unit:

- 1. Locate the pinhole reset button below on the back of the main unit.
- 2. Gently insert a paperclip into the hole and tap the Fault Reset Button with light pressure.

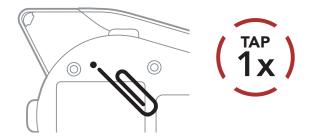

3. The headset will shut down.

#### **NOTE**

• Fault Reset will not restore the headset to factory default settings.

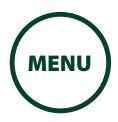

## 14. APPENDIX

## **14.2 Factory Reset**

**Fault Reset** 

**Factory Reset** 

**Specifications** 

To erase all of your settings and start fresh, the headset can be restored to factory default settings using the **Factory Reset** feature.

#### **FACTORY RESET**

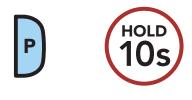

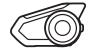

"Factory Reset"

| Status LED | Indication                |
|------------|---------------------------|
|            | Solid red                 |
|            | Joha rea                  |
|            |                           |
|            | (TAP ) within 5 s         |
|            | "Headset reset, good-bye" |

#### **NOTE**

• If you press the **Phone Button** or don't press the **Jog Dial** within **5 seconds**, the reset attempt is canceled and the headset returns to standby mode. You will hear a voice prompt saying **"Canceled"**.

## 14. APPENDIX

## 14.3 Specifications

#### **Fault Reset**

#### **Bluetooth section**

• Technology: Bluetooth Ver.4.1

**Factory Reset** 

**Specifications** 

 Profile: HSP (Headset Profile)

HFP (Hands Free Profile)

A2DP (Advanced Audio Distribution Profile) AVRCP (Audio/Video Remote Control Profile)

Intercom section

• Working Distance\*:

Bluetooth Intercom: up to 2.0 km (1.2 miles) in open terrain

Mesh Intercom: up to 2.0 km (1.2 miles) in open terrain

- \* Approximate straight line-of-sight distance. It may be shorter depending on the topography or weather.
- · Supports up:

Bluetooth Intercom: 4 riders

Group Mesh: 24 riders Open Mesh: unlimited

#### **Audio section**

- Noise Cancellation: Advanced Noise Control™
- FM Radio:

Radio frequency specifications: 76 – 108 MHz

10 preset station memory

#### General

· Talk time:

Bluetooth intercom: 13 hours

Mesh intercom: 8 hours

- Operating Temperature: -10 +55°C (14 131°F)
- Dimensions (W  $\times$  H  $\times$  D)

Main module:  $102 \times 56 \times 27$  mm  $(4.0 \times 2.2 \times 1.1 in)$ 

Speaker Driver Unit: 40 mm – thickness 6.5 mm

Weight:

Main module: 61 g (2.15 oz)

• Battery:

Charging time: 1.5 hours

Type: Lithium Polymer Battery

Specifications are subject to change without prior notice.

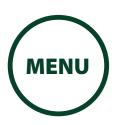

#### Copyrights

- Sena<sup>™</sup> is a trademark of Sena Technologies, Inc. or its subsidiaries in the USA and other countries. Advanced Noise Control<sup>™</sup> Audio Multitasking<sup>™</sup> are trademarks of Sena Technologies, Inc. or its subsidiaries. These trademarks may not be used without the express permission of Sena.
- The Bluetooth® word mark and logos are registered trademarks owned by Bluetooth SIG, Inc. and any use of such marks by JVCKENWOOD Corporation is under license. Other trademarks and trade names are those of their respective owners.
- Use of the Made for Apple badge means that an accessory has been designed to connect specifically to the Apple product(s) identified in the badge, and has been certified by the developer to meet Apple performance standards. Apple is not responsible for the operation of this device or its compliance with safety and regulatory standards. Please note that the use of this accessory with an Apple product may affect wireless performance.
- App Store is a service mark of Apple Inc., registered in the U.S. and other countries.
- IOS is a trademark or registered trademark of Cisco in the U.S. and other countries and is used under license.
- Google, Android, Google Play are trademarks of Google LLC.
- © 2002-2003, Jean-Marc Valin/Xiph.Org Foundation Redistribution and use in source and binary forms, with or without modification, are permitted provided that the following conditions are met:
  - Redistributions of source code must retain the above copyright notice, this list of conditions and the following disclaimer.
  - Redistributions in binary form must reproduce the above copyright notice, this list of conditions and the following disclaimer in the documentation and/or other materials provided with the distribution.
  - Neither the name of the Xiph.org Foundation nor the names of its contributors may be used to endorse or promote products derived from this software without specific prior written permission.

THIS SOFTWARE IS PROVIDED BY THE COPYRIGHT HOLDERS AND CONTRIBUTORS "AS IS" AND ANY EXPRESS OR IMPLIED WARRANTIES, INCLUDING, BUT NOT LIMITED TO, THE IMPLIED WARRANTIES OF MERCHANTABILITY AND FITNESS FOR A PARTICULAR PURPOSE ARE DISCLAIMED. IN NO EVENT SHALL THE FOUNDATION OR CONTRIBUTORS BE LIABLE FOR ANY DIRECT, INDIRECT, INCIDENTAL, SPECIAL, EXEMPLARY, OR CONSEQUENTIAL DAMAGES (INCLUDING, BUT NOT LIMITED TO, PROCUREMENT OF SUBSTITUTE GOODS OR SERVICES; LOSS OF USE, DATA, OR PROFITS; OR BUSINESS INTERRUPTION) HOWEVER CAUSED AND ON ANY THEORY OF LIABILITY, WHETHER IN CONTRACT, STRICT LIABILITY, OR TORT (INCLUDING NEGLIGENCE OR OTHERWISE) ARISING IN ANY WAY OUT OF THE USE OF THIS SOFTWARE, EVEN IF ADVISED OF THE POSSIBILITY OF SUCH DAMAGE.

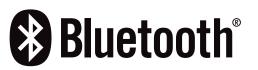